# Guide de l'utilisateur

# Carte réseau local sans fil 54g™ intégrée HP

Numéro du document : 330895-051

Février 2003

Ce manuel décrit l'utilisation privée et professionnelle de **la carte réseau local sans fil 54g™ intégrée HP** livrée avec l'ordinateur portable **intégré 54g™** pour accéder aux réseaux locaux sans fil.

# TABLE DES MATIÈRES

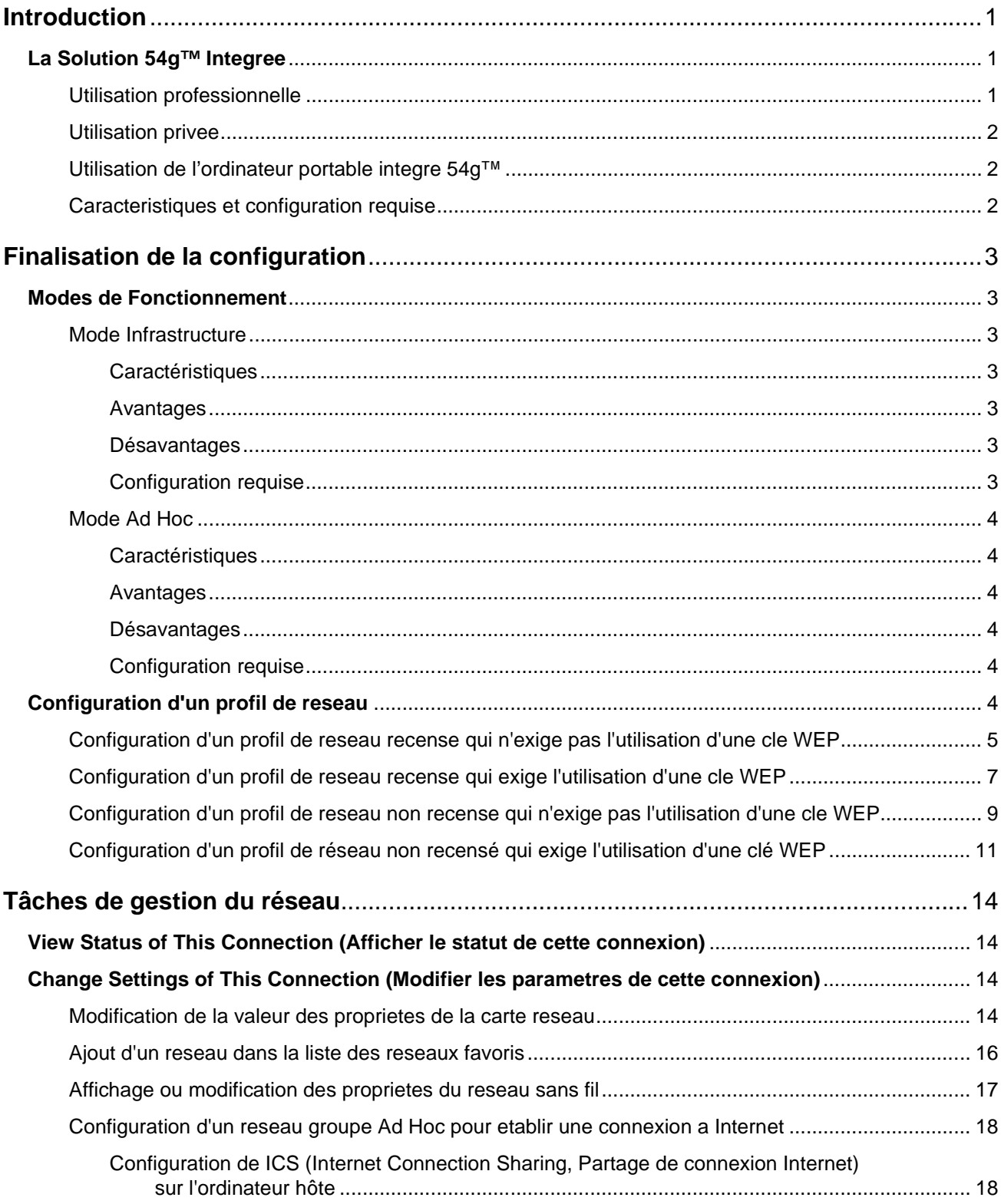

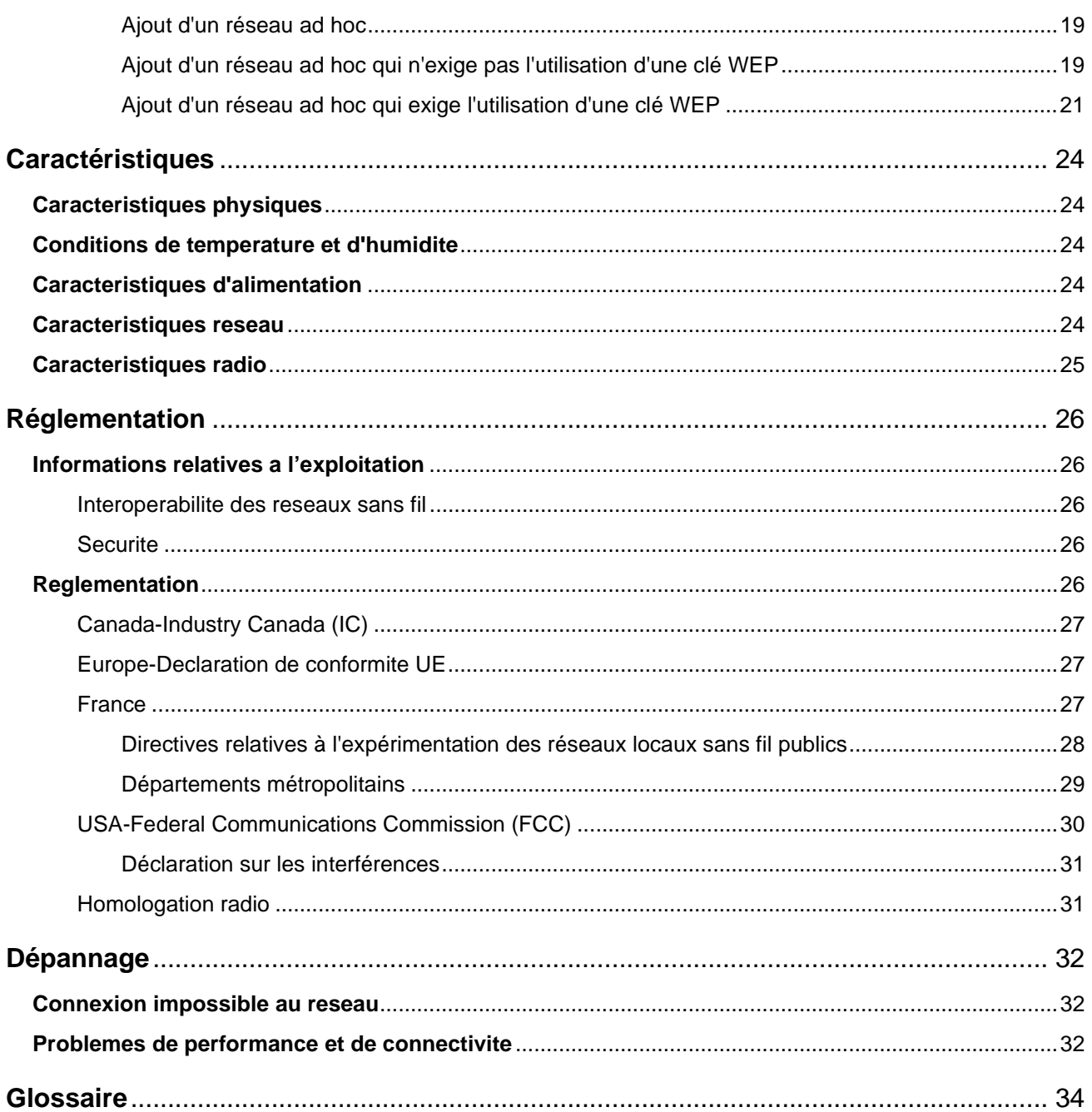

# <span id="page-4-0"></span>**Introduction**

# <span id="page-4-1"></span>**LA SOLUTION 54g™ INTEGREE**

La solution **54g™ intégrée** assure l'accès aux réseaux locaux sans fil (WLAN), le partage d'une imprimante locale et de fichiers avec d'autres utilisateurs connectés au réseau, le partage d'une connexion Internet, ainsi que les déplacements au sein d'un bureau, libérés des contraintes que présentent les câbles. Cette solution de réseau local sans fil s'adresse aussi bien à l'utilisateur privé qu'aux PME. Parce qu'elle est évolutive, vous pouvez ajouter des utilisateurs et de nouvelles fonctionnalités réseau au fur et à mesure que vos besoins augmentent.

Le protocole WEP (Wired Equivalent Privacy) est un protocole de sécurité pour les réseaux locaux sans fil, défini par la norme IEEE 802.11, Edition 1999, qui permet de crypter les données transmises via les ondes radio. L'utilisation de la clé WEP est facultative ; vous pouvez l'activer ou la désactiver au choix. Si le réseau auquel vous vous connectez a implémenté le protocole WEP, vous devez également activer celui-ci dans le profil réseau et définir la clé WEP sur l'ordinateur, afin qu'elle concorde avec celle utilisée par ce réseau. Il vous sera sinon impossible de vous connecter au réseau.

L'ordinateur portable **intégré 54g™** établit une connexion sans fil à un réseau, ainsi que l'illustre la figure cidessous. Au démarrage, l'ordinateur portable **intégré 54g™** détecte certains réseaux sans fil, sous réserve qu'ils n'excèdent pas la portée gérée. Pour vous connecter à tout réseau sans fil, vous devez configurer un profil correspondant. Reportez-vous à la section ["Finalisation de la configuration", page 3](#page-6-0).

Les réseaux 1 et 2 sont de type infrastructure. Les deux ordinateurs portables connectés via les ondes radio constituent un réseau de type ad hoc.

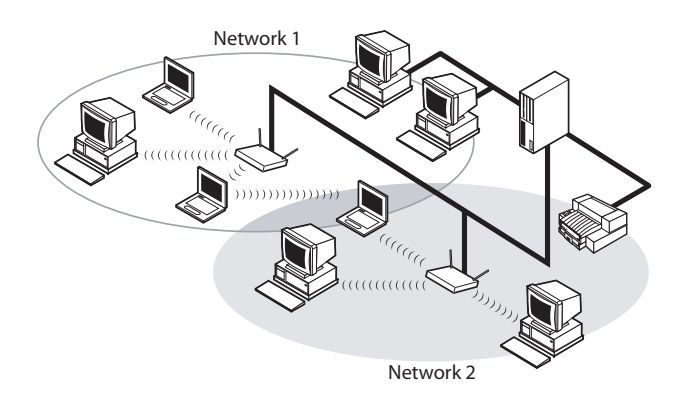

**Figure 1: Types de réseau**

#### <span id="page-4-2"></span>**UTILISATION PROFESSIONNELLE**

Demandez à l'administrateur réseau de vous fournir les informations suivantes :

- les noms (SSID) des réseaux sans fil auxquels vous voulez vous connecter ;
- le cas échéant, les informations relatives à la clé WEP correspondant aux réseaux auxquels vous voulez vous connecter ;
- pour l'environnement réseau Microsoft Windows, votre nom de client et de groupe de travail ;
- le nom d'utilisateur et le mot de passe correspondant à votre compte réseau ;
- votre adresse IP, si vous n'utilisez pas de serveur DHCP ;
- vérifiez si tout réseau est connecté à un serveur d'authentification.

#### <span id="page-5-0"></span>**UTILISATION PRIVEE**

Un nom réseau SSID est préaffecté au point d'accès (AP) qui communique avec l'ordinateur portable **intégré 54g™**. Celui-ci le reconnaît au démarrage. Pour activer WEP, affectez toute chaîne numérique à la clé WEP.

#### <span id="page-5-1"></span>**UTILISATION DE L'ORDINATEUR PORTABLE INTEGRE 54g™**

L'ordinateur portable **intégré 54g™** est un périphérique réseau sans fil conforme à la norme IEEE 802.11g. Un réseau local se compose d'un ou deux ordinateurs connectés l'un à l'autre, afin d'assurer le partage de fichiers ou de périphériques standard tels qu'une imprimante ou une connexion à Internet. Un réseau local sans fil gère les mêmes fonctionnalités qu'un réseau câblé, mais vous évite d'installer des câbles réseau et tout autre équipement de gestion de réseau. Non seulement plus simple à mettre en oeuvre, il vous permet en outre de vous déplacer. Ainsi, lorsque vous utilisez l'ordinateur portable **intégré 54g™**, vous pouvez passer d'une pièce à l'autre de votre domicile ou d'une salle de conférence à un bureau en entreprise sans vous déconnecter du réseau.

#### <span id="page-5-2"></span>**CARACTERISTIQUES ET CONFIGURATION REQUISE**

La solution **54g™ intégrée** constitue un réseau local sans fil conforme à la norme IEEE 802.11, dont les caractéristiques sont les suivantes :

- prise en charge du projet de norme IEEE 802.11g,
- prise en charge de la norme IEEE 802.11b,
- utilisation de la bande 2,4 GHz,
- débit réseau pouvant atteindre 54 Mbit/s,
- cryptage WEP (Wired Equivalent Privacy).

Vous devez disposer des éléments suivants pour vous connecter à un réseau local sans fil :

- un ordinateur portable **intégré 54g™**, sur lequel est installé le système d'exploitation Microsoft Windows XP ;
- des pilotes logiciels, un guide de référence relatif au logiciel et un fichier d'aide.

L'ordinateur portable **intégré 54g™** fonctionne avec tout point d'accès ou carte réseau client sans fil conforme aux normes IEEE 802.11b certifié Wi-Fi ou IEEE 802.11g.

# <span id="page-6-0"></span>**Finalisation de la configuration**

REMARQUE - Avant de démarrer la configuration, demandez à l'administrateur réseau ou à la personne chargée de l'installation du point d'accès sans fil de vous fournir les informations requises (voir ["La Solution](#page-4-1) [54g™ Integree", page 1](#page-4-1)).

## <span id="page-6-1"></span>**MODES DE FONCTIONNEMENT**

Un réseau local sans fil peut être configuré pour tourner en deux modes : le mode infrastructure et le mode ad hoc (un réseau ad hoc porte également le nom de réseau de systèmes égal à égal ou de réseau ordinateur à ordinateur). Bien que chaque mode présente des avantages, votre emplacement et le type de connexion réseau requis risquent d'influencer votre choix.

#### <span id="page-6-2"></span>**MODE INFRASTRUCTURE**

Une différence majeure distingue un réseau ad hoc d'un réseau infrastructure : ce dernier comprend un ordinateur station de base (hôte) équipé d'une carte réseau sans fil intégrée et est connecté à un point d'accès (AP) sans fil. Cette fonctionnalité permet aux ordinateurs connectés au réseau local sans fil de type infrastructure d'accéder aux ressources et outils du réseau local câblé, y compris les accès Internet, la messagerie électronique, les fichiers et les imprimantes.

#### <span id="page-6-3"></span>**Caractéristiques**

Les ordinateurs connectés en réseau communiquent entre eux via un point d'accès dédié. Toute donnée transmise d'un ordinateur à un autre via le réseau local sans fil transite par ce point d'accès.

#### <span id="page-6-4"></span>**Avantages**

- **Portée accrue** : Le point d'accès augmente la portée du réseau local sans fil. Chaque ordinateur peut ainsi communiquer avec tout autre ordinateur équipé via un réseau sans fil qui n'excède pas la portée du point d'accès.
- **Utilisation itinérante :** Lorsque vous passez d'une pièce à l'autre au bureau ou à votre domicile, l'ordinateur portable **intégré 54g™** détermine le point d'accès le plus adapté à une communication ininterrompue avec le réseau.
- **Connectivité réseau :** Un point d'accès permet à un réseau câblé existant d'accéder à un réseau local sans fil en établissant un pont de l'un à l'autre. Les utilisateurs du réseau local sans fil peuvent ainsi accéder à toutes les fonctions d'un réseau câblé, qu'il s'agisse d'un accès au serveur de fichiers, à la messagerie électronique ou à Internet.

#### <span id="page-6-5"></span>**Désavantages**

Parce que le mode infrastructure prend en charge un nombre supérieur de fonctionnalités, sa mise en oeuvre requiert des composants supplémentaires et des délais accrus de configuration.

#### <span id="page-6-6"></span>**Configuration requise**

- un ordinateur station de base disposant d'une connexion câblée à Internet,
- une carte réseau sans fil,
- une connexion à un point d'accès (AP).

### <span id="page-7-0"></span>**MODE AD HOC**

Parce que la mise en oeuvre d'un réseau ad hoc ne présente pas de difficulté, ce type de réseau est particulièrement adapté à une utilisation privée ou au sein d'une PME. Ce mode vous permet de partager des fichiers avec d'autres employés, d'utiliser une imprimante partagée et d'accéder à Internet via un modem partagé. Cependant, dans un réseau ad hoc, l'ordinateur ne peut communiquer avec d'autres réseaux sans fil que s'ils n'excèdent pas une portée déterminée et qu'ils appartiennent au même groupe de travail sans fil.

#### <span id="page-7-1"></span>**Caractéristiques**

Les ordinateurs connectés au réseau s'envoient directement des données sans utiliser de point d'accès.

#### <span id="page-7-2"></span>**Avantages**

- une configuration simple,
- un bon rapport qualité/prix.

#### <span id="page-7-3"></span>**Désavantages**

- les communications sont limitées aux réseaux qui n'excèdent pas une portée déterminée ;
- la sécurité IEEE 802.1x n'est pas prise en charge.

#### <span id="page-7-4"></span>**Configuration requise**

Hormis deux ordinateurs portables ou de bureau capables de se connecter à des réseaux locaux sans fil, aucun autre élément n'est nécessaire en mode ad hoc.

## <span id="page-7-5"></span>**CONFIGURATION D'UN PROFIL DE RESEAU**

Pour vous connecter à un réseau sans fil, vous devez configurer un profil réseau sur l'ordinateur portable **intégré 54g™**. Si l'ordinateur portable est équipé d'une carte réseau **54g™ intégrée** installée et configurée en usine, suivez les instructions de configuration du profil réseau ci-dessous.

REMARQUE - Pour en savoir plus sur la configuration d'un profil réseau et l'authentification 802.1x, cliquez sur **Learn about setting up wireless network configuration (Apprendre à configurer un réseau sans fil)** sur la page **Wireless Networks (Réseaux sans fil)** de la fenêtre **Wireless Network Connection Properties (Propriétés de connexion réseau sans fil)**.

Vous pouvez configurer un profil pour tous les réseaux recensés dans **Available networks (Réseaux disponibles)**, ainsi que pour tout réseau qui ne figure pas dans la liste. Une fois la configuration d'un profil réseau terminée, le nom et l'icône de ce dernier s'affichent en tête de la liste **Preferred networks (Réseaux favoris)**. L'ordinateur se connecte automatiquement au premier élément de la liste. Suivez les instructions appropriées ci-dessous, selon que le réseau est recensé ou pas, selon qu'il nécessite ou non une clé WEP et selon qu'il est connecté ou non à un serveur d'authentification (adressez-vous à l'administrateur réseau pour savoir si l'utilisation d'une clé WEP s'impose et si le réseau est connecté à un serveur d'authentification).

REMARQUE - Respectez la casse lorsque vous saisissez le nom et la clé du réseau.

- ["Configuration d'un profil de reseau recense qui n'exige pas l'utilisation d'une cle WEP", page 5.](#page-8-0)
- ["Configuration d'un profil de reseau recense qui exige l'utilisation d'une cle WEP", page 7.](#page-10-0)
- ["Configuration d'un profil de reseau non recense qui n'exige pas l'utilisation d'une cle WEP", page 9](#page-12-0).
- ["Configuration d'un profil de réseau non recensé qui exige l'utilisation d'une clé WEP", page 11](#page-14-0).

### <span id="page-8-0"></span>**CONFIGURATION D'UN PROFIL DE RESEAU RECENSE QUI N'EXIGE PAS L'UTILISATION D'UNE CLE WEP**

- **1** Cliquez sur **Start (Démarrer)**, puis sur **Control Panel** (Category View) (**Panneau de configuration** (affichage des catégories)).
- **2** Cliquez sur **Network and Internet Connections (Connexions réseau et Internet)**.
- **3** Cliquez sur **Network Connections (Connexions réseau)**.
- **4** Cliquez avec le bouton droit sur **Wireless Network Connection (Connexion réseau sans fil)**, puis cliquez sur **Properties (Propriétés)**.

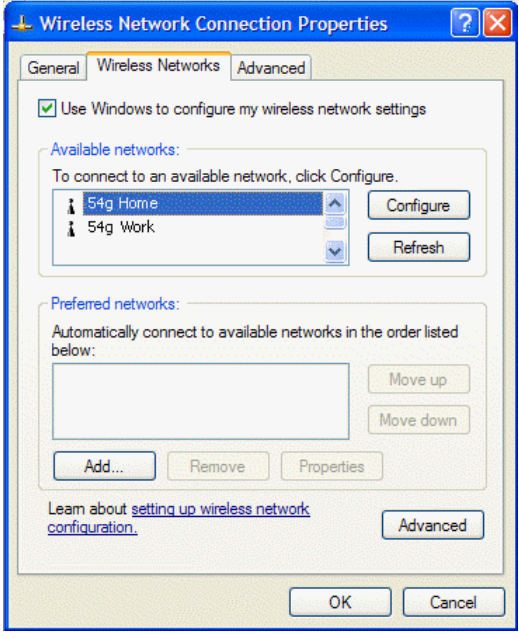

- **5** Cliquez sur l'onglet **Wireless Networks (Réseaux sans fil)**.
- **6** Dans la zone **Available networks (Réseaux disponibles)**, cliquez sur le nom du réseau, puis sur **Configure (Configurer)**.

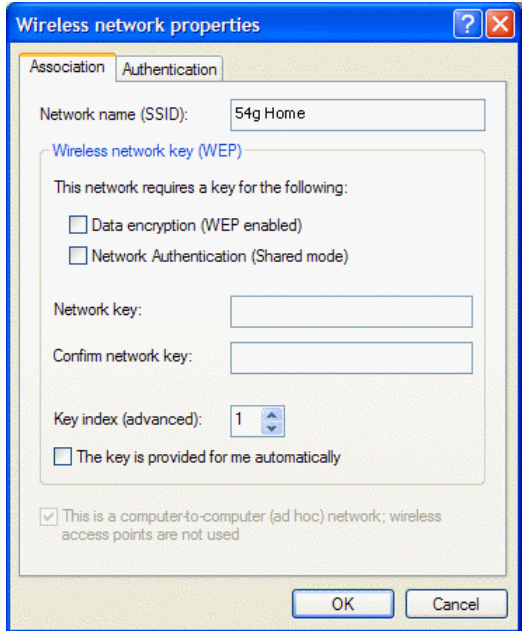

- **7** Le paramétrage par défaut dans Microsoft Windows XP Service Pack 1 requiert une authentification IEEE 802.1x. Si l'authentification IEEE 802.1x est activée, l'établissement d'une connexion à un réseau requiert une connexion à un serveur d'authentification. Si le réseau ne dispose pas d'un serveur d'authentification, la connexion est désactivée toutes les 3 minutes. De ce fait, lorsque vous vous connectez à un réseau qui ne dispose pas d'un serveur d'authentification, procédez comme suit pour désactiver l'authentification IEEE 802.1x. Si le réseau dispose d'un serveur d'authentification, passez à l'étape suivante.
	- Cliquez sur l'onglet **Authentication (Authentification)**.
	- Désactivez la case à cocher **Enable network access control using IEEE 802.1x (Contrôle d'accès réseau utilisant IEEE 802.1x)**.
- **8** Cliquez sur **OK**. Le nom du réseau et son icône s'affichent maintenant en tête de la liste **Preferred networks (Réseaux favoris)**.

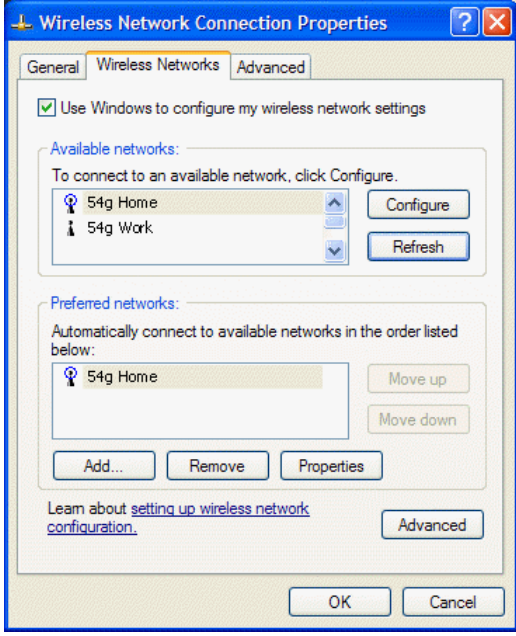

**9** Cliquez sur **OK** pour activer la connexion réseau. Pour vérifier que la connexion au réseau a été établie, ouvrez à nouveau la fenêtre **Wireless Network Connection Properties (Propriétés connexion réseau sans fil)** correspondante, puis cliquez sur l'onglet **Wireless Networks (Réseaux sans fil)**. Votre ordinateur est connecté au réseau sélectionné lorsqu'une bulle bleue s'affiche au-dessus de l'icône  $\Phi$  relative au réseau. Si la bulle ne s'affiche pas, cliquez sur **Refresh (Actualiser)**. Si la bulle n'apparaît toujours pas, tentez d'accéder à une page Web pour vérifier que vous êtes bien connecté à Internet.

### <span id="page-10-0"></span>**CONFIGURATION D'UN PROFIL DE RESEAU RECENSE QUI EXIGE L'UTILISATION D'UNE CLE WEP**

- **1** Cliquez sur **Start (Démarrer)**, puis sur **Control Panel** (Category View) (**Panneau de configuration** (affichage des catégories)).
- **2** Cliquez sur **Network and Internet Connections (Connexions réseau et Internet)**.
- **3** Cliquez sur **Network Connections (Connexions réseau)**.
- **4** Cliquez avec le bouton droit sur **Wireless Network Connection (Connexion réseau sans fil)**, puis cliquez sur **Properties (Propriétés)**.

## Finalisation de la configuration

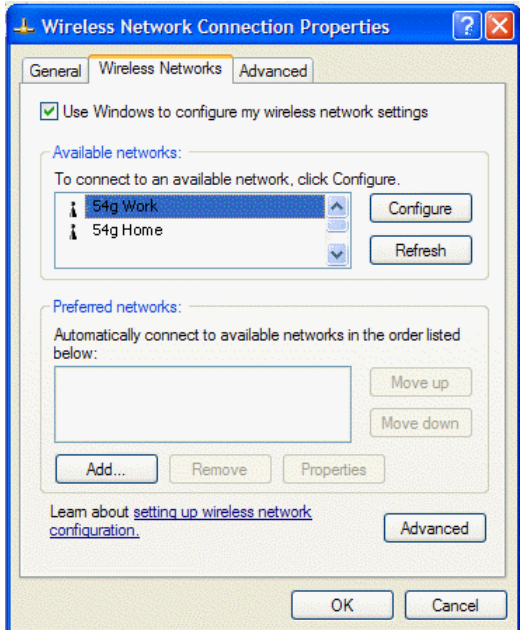

- **5** Cliquez sur l'onglet **Wireless Networks (Réseaux sans fil)**.
- **6** Dans la zone **Available networks (Réseaux disponibles)**, cliquez sur le nom du réseau, puis sur **Configure (Configurer)**.

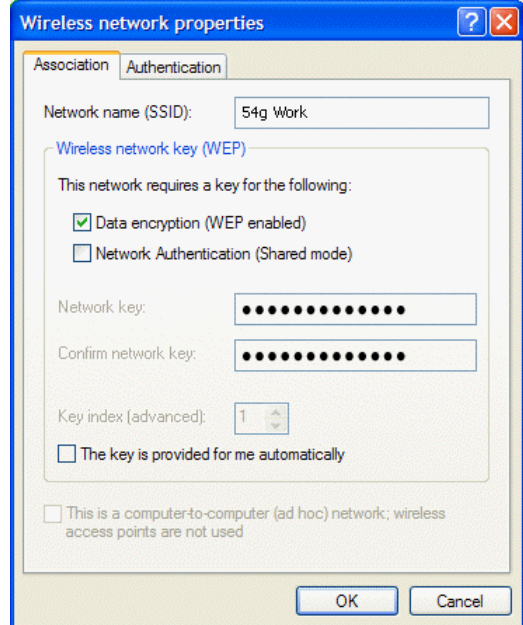

- **7** Sélectionnez la case à cocher **Data encryption (WEP enabled) (Cryptage de données (WEP activé))**.
- **8** Désactivez la case à cocher **The key is provided for me automatically (La clé m'est fournie automatiquement)**.
- **9** Tapez la clé réseau dans la zone **Network key (Clé réseau)**, puis entrez-la à nouveau dans la zone **Confirm network key (Confirmation de clé réseau)**.

REMARQUE - Il est inutile de sélectionner le **format** ou la **longueur** de la clé avant de taper la clé réseau. Ces paramètres adoptent automatiquement la valeur correcte une fois la clé réseau saisie.

- **10** Le paramétrage par défaut dans Microsoft Windows XP Service Pack 1 requiert une authentification IEEE 802.1x. Si l'authentification IEEE 802.1x est activée, l'établissement d'une connexion à un réseau requiert une connexion à un serveur d'authentification. Si le réseau ne dispose pas d'un serveur d'authentification, la connexion est désactivée toutes les 3 minutes. De ce fait, lorsque vous vous connectez à un réseau qui ne dispose pas d'un serveur d'authentification, procédez comme suit pour désactiver l'authentification IEEE 802.1x. Si le réseau dispose d'un serveur d'authentification, passez à l'étape suivante.
	- Cliquez sur l'onglet **Authentication (Authentification)**.
	- Désactivez la case à cocher **Enable network access control using IEEE 802.1x (Contrôle d'accès réseau utilisant IEEE 802.1x)**.
- **11** Cliquez sur **OK**. Le nom du réseau et son icône s'affichent maintenant en tête de la liste **Preferred networks (Réseaux favoris)**.

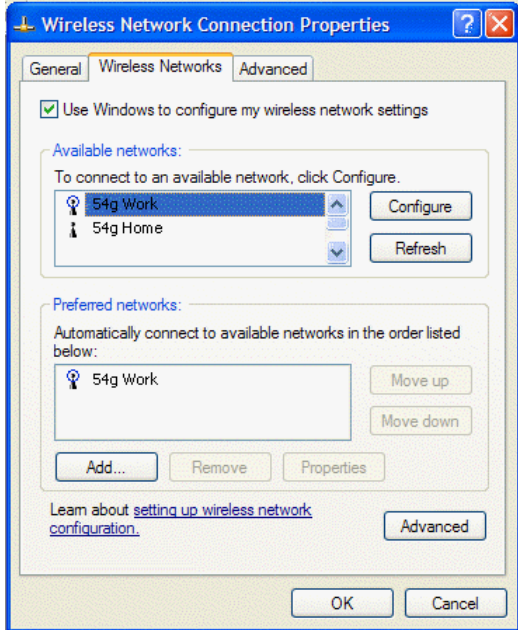

**12** Cliquez sur **OK** pour activer la connexion réseau. Pour vérifier que la connexion au réseau a été établie, ouvrez à nouveau la fenêtre **Wireless Network Connection Properties (Propriétés connexion réseau sans fil)** correspondante, puis cliquez sur l'onglet **Wireless Networks (Réseaux sans fil)**. Votre ordinateur est connecté au réseau sélectionné lorsqu'une bulle bleue s'affiche au-dessus de l'icône  $\mathbb Q$  relative au réseau. Si la bulle ne s'affiche pas, cliquez sur **Refresh (Actualiser)**. Si la bulle n'apparaît toujours pas, tentez d'accéder à une page Web pour vérifier que vous êtes bien connecté à Internet.

### <span id="page-12-0"></span>**CONFIGURATION D'UN PROFIL DE RESEAU NON RECENSE QUI N'EXIGE PAS L'UTILISATION D'UNE CLE WEP**

- **1** Cliquez sur **Start (Démarrer)**, puis sur **Control Panel** (Category View) (**Panneau de configuration** (affichage des catégories)).
- **2** Cliquez sur **Network and Internet Connections (Connexions réseau et Internet)**.
- **3** Cliquez sur **Network Connections (Connexions réseau)**.
- **4** Cliquez avec le bouton droit sur **Wireless Network Connection (Connexion réseau sans fil)**, puis cliquez sur **Properties (Propriétés)**.

## Finalisation de la configuration

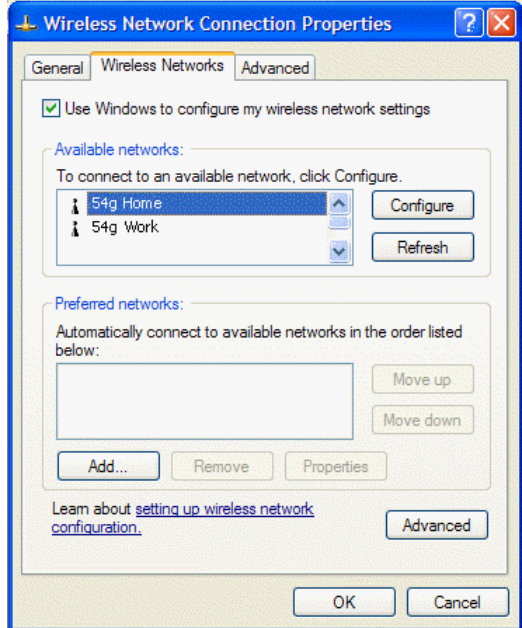

- **5** Cliquez sur l'onglet **Wireless Networks (Réseaux sans fil)**.
- **6** Cliquez sur **Add (Ajouter)**.

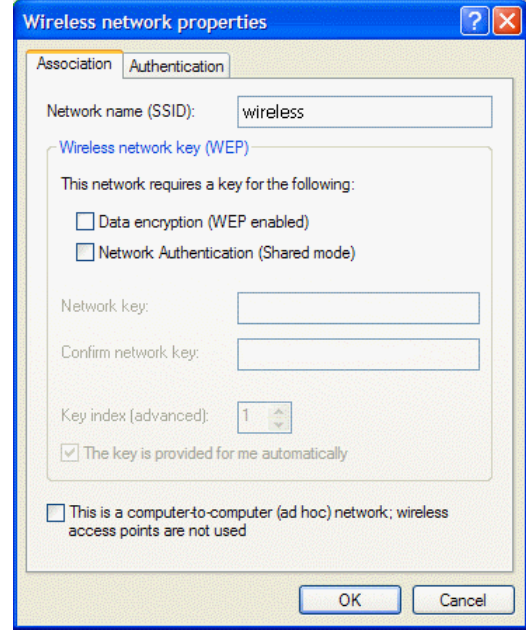

- **7** Tapez le nom du réseau dans la zone **Network name (SSID) (Nom réseau (SSID))**.
- **8** Le paramétrage par défaut dans Microsoft Windows XP Service Pack 1 requiert une authentification IEEE 802.1x. Si l'authentification IEEE 802.1x est activée, l'établissement d'une connexion à un réseau requiert une connexion à un serveur d'authentification. Si le réseau ne dispose pas d'un serveur d'authentification, la connexion est désactivée toutes les 3 minutes. De ce fait, lorsque vous vous connectez à un réseau qui ne dispose pas d'un serveur d'authentification, procédez comme suit pour désactiver l'authentification IEEE 802.1x. Si le réseau dispose d'un serveur d'authentification, passez à l'étape suivante.
- Cliquez sur l'onglet **Authentication (Authentification)**.
- Désactivez la case à cocher **Enable network access control using IEEE 802.1x (Contrôle d'accès réseau utilisant IEEE 802.1x)**.
- **9** Cliquez sur **OK**. Le nom du réseau et son icône s'affichent maintenant en tête de la liste **Preferred networks (Réseaux favoris)**.

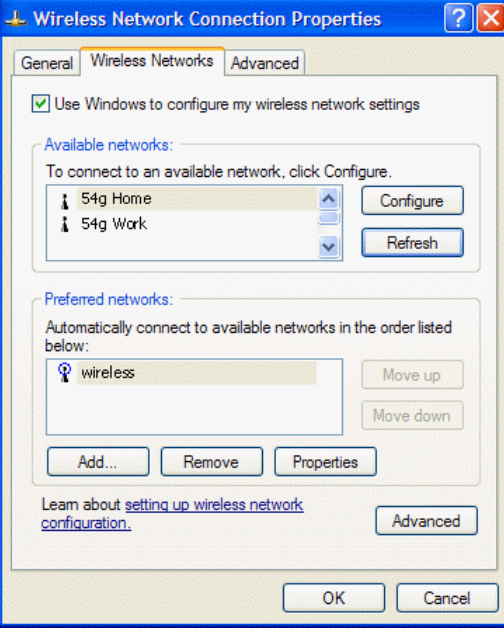

**10** Cliquez sur **OK** pour activer la connexion réseau. Pour vérifier que la connexion au réseau a été établie, ouvrez à nouveau la fenêtre **Wireless Network Connection Properties (Propriétés connexion réseau sans fil)** correspondante, puis cliquez sur l'onglet **Wireless Networks (Réseaux sans fil)**. Votre ordinateur est connecté au réseau sélectionné lorsqu'une bulle bleue s'affiche au-dessus de l'icône  $\mathbf{\Omega}$  relative au réseau. Si la bulle ne s'affiche pas, cliquez sur **Refresh (Actualiser)**. Si la bulle n'apparaît toujours pas, tentez d'accéder à une page Web pour vérifier que vous êtes bien connecté à Internet.

### <span id="page-14-0"></span>**CONFIGURATION D'UN PROFIL DE RÉSEAU NON RECENSÉ QUI EXIGE L'UTILISATION D'UNE CLÉ WEP**

- **1** Cliquez sur **Start (Démarrer)**, puis sur **Control Panel** (Category View) (**Panneau de configuration** (affichage des catégories)).
- **2** Cliquez sur **Network and Internet Connections (Connexions réseau et Internet)**.
- **3** Cliquez sur **Network Connections (Connexions réseau)**.
- **4** Cliquez avec le bouton droit sur **Wireless Network Connection (Connexion réseau sans fil)**, puis cliquez sur **Properties (Propriétés)**.

## Finalisation de la configuration

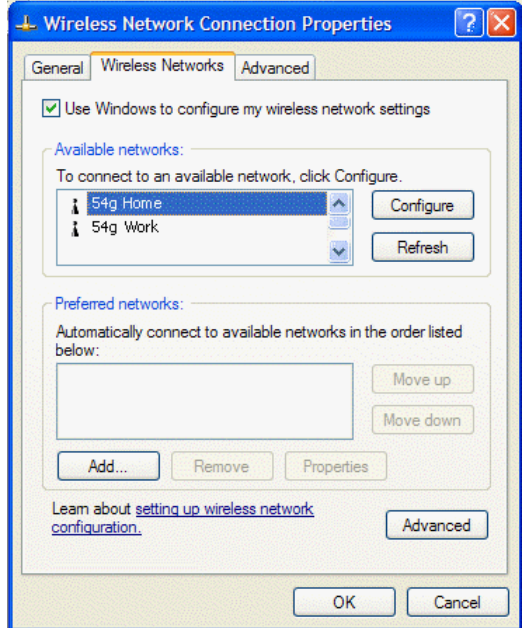

- **5** Cliquez sur l'onglet **Wireless Networks (Réseaux sans fil)**.
- **6** Cliquez sur **Add (Ajouter)**.

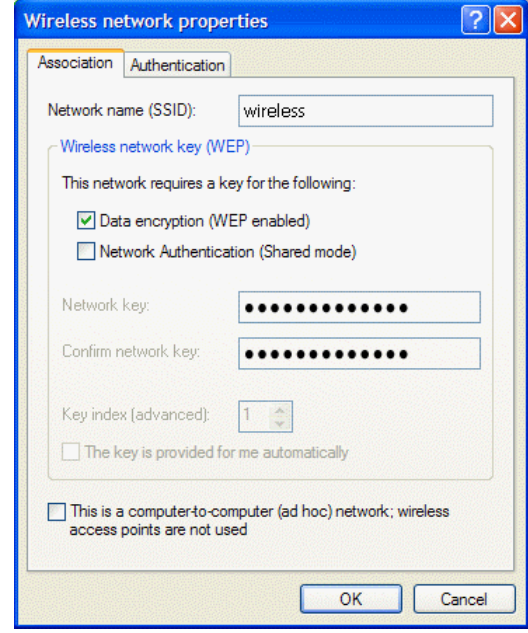

- **7** Tapez le nom du réseau dans la zone **Network name (SSID) (Nom réseau (SSID))**.
- **8** Sélectionnez la case à cocher **Data encryption (WEP enabled) (Cryptage de données (WEP activé))**.
- **9** Désactivez la case à cocher **The key is provided for me automatically (La clé m'est fournie automatiquement)**.
- **10** Tapez la clé réseau dans la zone **Network key (Clé réseau)**, puis entrez-la à nouveau dans la zone **Confirm network key (Confirmation de clé réseau)**.

REMARQUE - Il est inutile de sélectionner le **format** ou la **longueur** de la clé avant de taper la clé réseau. Ces paramètres adoptent automatiquement la valeur correcte une fois la clé réseau saisie.

- **11** Le paramétrage par défaut dans Microsoft Windows XP Service Pack 1 requiert une authentification IEEE 802.1x. Si l'authentification IEEE 802.1x est activée, l'établissement d'une connexion à un réseau requiert une connexion à un serveur d'authentification. Si le réseau ne dispose pas d'un serveur d'authentification, la connexion est désactivée toutes les 3 minutes. De ce fait, lorsque vous vous connectez à un réseau qui ne dispose pas d'un serveur d'authentification, procédez comme suit pour désactiver l'authentification IEEE 802.1x. Si le réseau dispose d'un serveur d'authentification, passez à l'étape suivante.
	- Cliquez sur l'onglet **Authentication (Authentification)**.
	- Désactivez la case à cocher **Enable network access control using IEEE 802.1x (Contrôle d'accès réseau utilisant IEEE 802.1x)**.
- **12** Cliquez sur **OK**. Le nom du réseau et son icône s'affichent maintenant en tête de la liste **Preferred networks (Réseaux favoris)**.

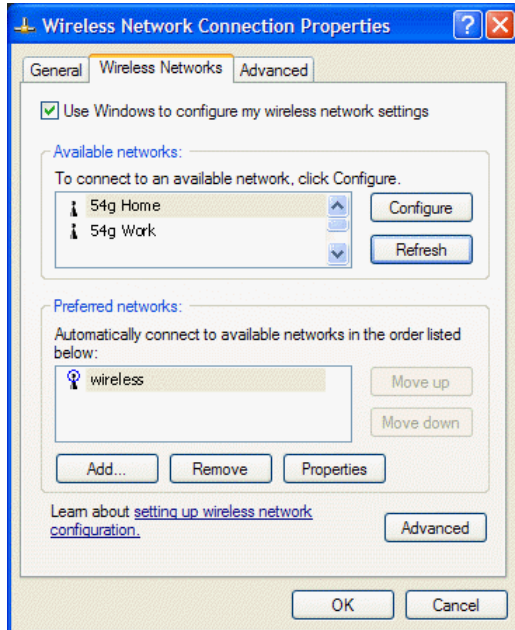

**13** Cliquez sur **OK** pour activer la connexion réseau. Pour vérifier que la connexion au réseau a été établie, ouvrez à nouveau la fenêtre **Wireless Network Connection Properties (Propriétés connexion réseau sans fil)** correspondante, puis cliquez sur l'onglet **Wireless Networks (Réseaux sans fil)**. Votre ordinateur est connecté au réseau sélectionné lorsqu'une bulle bleue s'affiche au-dessus de l'icône  $\mathbb Q$  relative au réseau. Si la bulle ne s'affiche pas, cliquez sur **Refresh (Actualiser)**. Si la bulle n'apparaît toujours pas, tentez d'accéder à une page Web pour vérifier que vous êtes bien connecté à Internet.

# <span id="page-17-0"></span>**Tâches de gestion du réseau**

Les **tâches de gestion du réseau** associées à la connexion réseau sans fil sont recensées dans le **Panneau de configuration** et comprennent **Create a new connection (Créer une nouvelle connexion)**, **Disable the network device (Désactiver ce périphérique réseau)**, **Repair the connection (Réparer la connexion)**, **Rename the connection (Renommer cette connexion)**, **View status of this connection (Afficher le statut de cette connexion)** et **Change settings of this connection (Modifier les paramètres de cette connexion)**. Les sections suivantes sont consacrées aux tâches **View status of this connection et Change settings of this connection**.

# <span id="page-17-1"></span>**VIEW STATUS OF THIS CONNECTION (AFFICHER LE STATUT DE CETTE CONNEXION)**

- **1** Cliquez sur **Start (Démarrer)**, puis sur **Control Panel** (Category View) (**Panneau de configuration** (affichage des catégories)).
- **2** Cliquez sur **Network and Internet Connections (Connexions réseau et Internet)**.
- **3** Cliquez sur **Network Connections (Connexions réseau)**.
- **4** Cliquez sur **Wireless Network Connection (Connexion réseau sans fil)**.
- **5** Sous **Network Tasks (Gestion du réseau)**, cliquez sur **View status of this connection (Afficher le statut de cette connexion)**.

# <span id="page-17-2"></span>**CHANGE SETTINGS OF THIS CONNECTION (MODIFIER LES PARAMETRES DE CETTE CONNEXION)**

#### <span id="page-17-3"></span>**MODIFICATION DE LA VALEUR DES PROPRIETES DE LA CARTE RESEAU**

- **1** Cliquez sur **Start (Démarrer)**, puis sur **Control Panel** (Category View) (**Panneau de configuration** (affichage des catégories)).
- **2** Cliquez sur **Network and Internet Connections (Connexions réseau et Internet)**.
- **3** Cliquez sur **Network Connections (Connexions réseau)**.
- **4** Cliquez sur **Wireless Network Connection (Connexion réseau sans fil)**.
- **5** Sous **Network Tasks (Gestion du réseau)**, cliquez sur **Change settings of this connection (Modifier les paramètres de cette connexion)**.
- **6** A la page **General (Général)**, cliquez sur **Configure (Configurer)**.
- **7** Cliquez sur l'onglet **Advanced (Avancé)**.

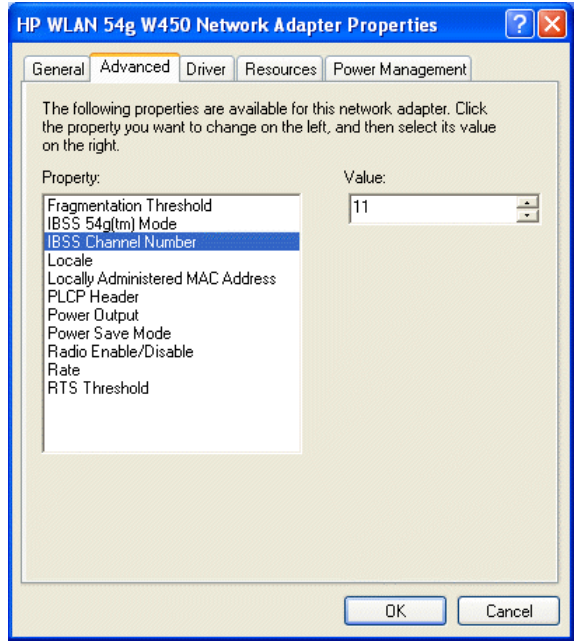

- **8** Pour modifier la valeur de toute propriété recensée, cliquez dessus, puis modifiez la valeur dans la zone **Value (Valeur)** soit en cliquant sur la flèche **Value** et en sélectionnant une autre valeur, soit en tapant une autre valeur, selon le cas (les options de sélection varient selon les propriétés).
	- **IBSS Channel Number (Numéro de voie IBSS)** sélectionne le numéro de voie IBSS (Independent Basic Service Set) requis. L'ordinateur portable **intégré 54g™** est configuré en usine pour utiliser les voies 1 à 11. Ces valeurs sont autorisées dans la plupart des pays. Certains pays autorisent l'utilisation de voies supplémentaires. Si vous voyagez dans l'un de ces pays, vous pouvez fixer la valeur du numéro de voie IBSS à 12 ou 13.
	- **Locale (Paramètres régionaux)** sélectionne les caractéristiques de fonctionnement conformes à la réglementation en vigueur dans un pays déterminé. La valeur **Locale** de l'ordinateur portable **intégré 54g™** est préréglée sur le pays dans lequel il a été acheté. Avant de vous connecter à un réseau sans fil, vérifiez que la valeur **Locale** est correcte. Si vous utilisez votre ordinateur portable **intégré 54g™** à l'étranger, suivez la même procédure pour fixer la valeur Locale au pays de destination. Si le pays de destination n'est pas recensé, fixez la valeur **Locale à Worldwide (Monde entier)**. A votre retour, réglez **Locale** sur sa valeur d'origine. Les ressortissants canadiens et américains doivent régler la valeur sur **USA**.
	- **Radio Enable/Disable (Activer/désactiver)** Lorsque la valeur de cette propriété est réglée sur **Disabled**, la radio est désactivée. Il s'avère parfois nécessaire de désactiver la radio pour respecter les restrictions interdisant l'émission de signaux radio, comme par exemple lors du décollage ou de l'atterrissage d'un avion de ligne. Réglez la valeur sur **Enabled** pour l'activer. Certains ordinateurs disposent de méthodes d'activation/de désactivation de la radio plus conviviales. Reportez-vous au Guide de l'utilisateur livré avec l'ordinateur pour plus de précisions.
	- **Rate** définit le débit de transmission. Sa valeur par défaut correspond à **Use best rate (Utiliser débit optimal)**. Ce paramètre règle automatiquement le débit de données sur la valeur optimale en fonction des capacités des autres clients et points d'accès.

Les valeurs par défaut des propriétés recensées ci-dessous assurent des performances optimales. En cas d'utilisation privée, nous vous recommandons de ne pas les modifier. Toute tentative de modification est réservée aux administrateurs réseau et aux techniciens qui maîtrisent la gestion des réseaux locaux sans fil.

• **Fragmentation Threshold** correspond au seuil à partir duquel la carte IEEE 802.11 fragmente un paquet en trames multiples.

- **IBSS 54g™ Mode** permet de définir le type de connexion dans un réseau ad hoc. Les options suivantes sont disponibles :
	- **54g 802.11b Compatible** établit une liaison au débit optimal avec un réseau conforme à IEEE 802.11b et IEEE 802.11g (paramétrage recommandé).
	- **54g Performance**  établit une liaison avec un réseau conforme à IEEE 802.11g au débit le plus élevé et exclut les réseaux IEEE 802.11b.
	- **802.11b Mode**  établit une liaison avec un réseau conforme à IEEE 802.11b uniquement au débit le plus élevé et exclut les réseaux IEEE 802.11g.
- **Locally Administered MAC Address** permet de remplacer l'adresse MAC de la **carte réseau intégrée 54g™**.
- **PLCP Header** permet de définir le type d'en-tête utilisé pour les débits CCK, à savoir long ou automatique (court/long).
- **Power Output** définit le pourcentage de l'alimentation de sortie maximale à utiliser.
- **Power Save Mode** permet de faire tourner l'ordinateur portable **intégré 54g™** en mode d'économie d'énergie IEEE 802.11. Dans ce mode, la radio est régulièrement éteinte pour économiser de l'énergie. Les paquets sont alors mémorisés au niveau du point d'accès jusqu'à ce que l'ordinateur portable soit à niveau activé.
- **RTS Threshold**. Si le nombre de trames que contient le paquet de données est supérieur ou égal à la valeur du paramètre **RTS Threshold**, un handshake RTS (Request To Send)/CTS (Clear To Send) est activé avant l'envoi du paquet de données. La valeur par défaut correspond à 2347.

#### <span id="page-19-0"></span>**AJOUT D'UN RESEAU DANS LA LISTE DES RESEAUX FAVORIS**

- **1** Cliquez sur **Start (Démarrer)**, puis sur **Control Panel** (Category View) (**Panneau de configuration** (affichage des catégories)).
- **2** Cliquez sur **Network and Internet Connections (Connexions réseau et Internet)**.
- **3** Cliquez sur **Network Connections (Connexions réseau)**.
- **4** Cliquez sur **Wireless Network Connection (Connexion réseau sans fil)**.
- **5** Sous **Network Tasks (Gestion du réseau)**, cliquez sur **Change settings of this connection (Modifier les paramètres de cette connexion)**.
- **6** Cliquez sur l'onglet **Wireless Networks (Réseaux sans fil)**.

Si l'ordinateur portable **intégré 54g™** tourne à un emplacement où fonctionne un réseau local sans fil qui n'excède pas la portée du point d'accès, il se connecte automatiquement au réseau recensé en tête de liste **Preferred networks (Réseaux favoris)**. Vous devez configurer un profil pour chaque réseau à ajouter à la liste.

Pour ajouter un réseau à la liste des **réseaux favoris**, vérifiez d'abord si le nouveau réseau est recensé dans **Available networks (Réseaux disponibles)** à la page **Wireless Networks (Réseaux sans fil)**. Si tel est le cas, suivez les instructions appropriées ci-dessous, selon que le réseau exige ou non l'utilisation d'une clé WEP.

REMARQUE - Le cas échéant, demandez à l'administrateur réseau ou à la personne chargée de l'installation du point d'accès sans fil de vous fournir une clé WEP. Vérifiez en outre si le réseau est connecté à un serveur d'authentification.

- Voir ["Configuration d'un profil de reseau recense qui n'exige pas l'utilisation d'une cle WEP", page 5](#page-8-0).
- Voir ["Configuration d'un profil de reseau recense qui exige l'utilisation d'une cle WEP", page 7.](#page-10-0)

Si le réseau que vous voulez ajouter dans la liste **Preferred networks (Réseaux favoris)** ne figure pas dans la liste **Available networks (Réseaux disponibles)**, suivez les instructions appropriées ci-dessous, selon que le réseau exige ou non l'utilisation d'une clé WEP.

- Voir ["Configuration d'un profil de reseau non recense qui n'exige pas l'utilisation d'une cle WEP", page 9.](#page-12-0)
- Voir ["Configuration d'un profil de réseau non recensé qui exige l'utilisation d'une clé WEP", page 11](#page-14-0).

#### <span id="page-20-0"></span>**AFFICHAGE OU MODIFICATION DES PROPRIETES DU RESEAU SANS FIL**

- **1** Cliquez sur **Start (Démarrer)**, puis sur **Control Panel** (Category View) (**Panneau de configuration** (affichage des catégories)).
- **2** Cliquez sur **Network and Internet Connections (Connexions réseau et Internet)**.
- **3** Cliquez sur **Network Connections (Connexions réseau)**.
- **4** Cliquez sur **Wireless Network Connection (Connexion réseau sans fil)**.
- **5** Sous **Network Tasks (Gestion du réseau)**, cliquez sur **Change settings of this connection (Modifier les paramètres de cette connexion)**.
- **6** Cliquez sur l'onglet **Wireless Networks (Réseaux sans fil)**.

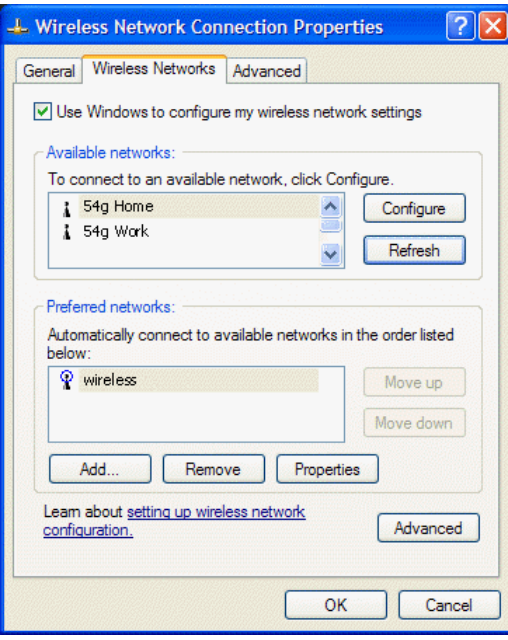

- **7** Vérifiez que la case **Use Windows to configure my wireless network settings (Utiliser Windows pour configurer mon réseau sans fil)** est activée. Si tel n'est pas le cas, sélectionnez-la.
- **8** Dans la zone **Preferred networks (Réseaux favoris)**, cliquez sur le nom du réseau, puis sur **Properties (Propriétés)**.

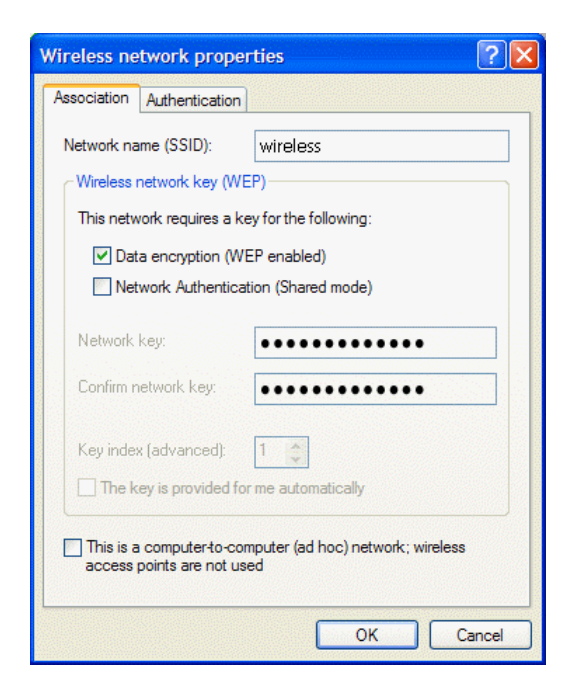

Vous pouvez activer ou désactiver le cryptage de données WEP et modifier le nom et la clé du réseau. (Reportez-vous à la section ["Finalisation de la configuration", page 3](#page-6-0) pour en savoir plus).

## <span id="page-21-0"></span>**CONFIGURATION D'UN RESEAU GROUPE AD HOC POUR ETABLIR UNE CONNEXION A INTERNET**

Pour connecter les ordinateurs d'un réseau groupé ad hoc à Internet, vous devez d'abord installer le composant Windows ICS (Internet Connection Sharing, Partage de connexion Internet). L'installation d'ICS <sup>n</sup>'est cependant pas obligatoire pour permettre à un groupe d'ordinateurs de communiquer entre eux s'ils sont tous équipés d'une carte réseau **intégrée 54g™**. Vous devez ajouter un réseau ad hoc dans la liste **Preferred networks (Réseaux favoris)**.

Sélectionnez parmi les ordinateurs de bureau celui qui servira d'hôte ; tous les autres ordinateurs portent le nom de clients. Le système d'exploitation Windows XP doit être installé sur l'ordinateur hôte. Celui-ci est le seul qui soit relié directement à Internet. Hewlett-Packard vous recommande de choisir comme hôte l'ordinateur équipé du microprocesseur le plus rapide et de la quantité de mémoire la plus élevée.

REMARQUE - Pour pouvoir partager la connexion Internet, il faut que l'ordinateur hôte soit doté soit d'un modem, soit d'une autre carte réseau, en plus de la carte réseau sans fil. C'est le modem ou la carte réseau supplémentaire qui permet d'accéder à Internet. L'ordinateur portable **intégré 54g™** permet de partager les connexions Internet avec les autres clients.

#### <span id="page-21-1"></span>**Configuration de ICS (Internet Connection Sharing, Partage de connexion Internet) sur l'ordinateur hôte**

- **1** Connectez l'ordinateur hôte à Internet.
- **2** Sur l'ordinateur hôte, cliquez sur **Start (Démarrer)**, puis sur **Help and Support (Aide et support)**.
- **3** Faites une recherche sur les termes **Internet Connection Sharing (Partage de connexion Internet)**.
- **4** Dans la liste **Pick a task (Choisissez une tâche)**, cliquez sur **Enable Internet Connection Sharing on a Network Connection (Activer le partage de la connexion Internet avec une connexion réseau)**.
- **5** Suivez les instructions qui s'affichent.

#### <span id="page-22-0"></span>**Ajout d'un réseau ad hoc**

Selon le cas, un réseau ad hoc exige ou non l'utilisation d'une clé WEP. Les instructions relatives à l'ajout et à la configuration d'un réseau ad hoc pour les deux types de réseaux ad hoc sont proposées ci-dessous :

- ["Ajout d'un réseau ad hoc qui n'exige pas l'utilisation d'une clé WEP"](#page-22-1) ci-dessous.
- ["Ajout d'un réseau ad hoc qui exige l'utilisation d'une clé WEP", page 21](#page-24-0)

#### <span id="page-22-1"></span>**Ajout d'un réseau ad hoc qui n'exige pas l'utilisation d'une clé WEP**

- **1** Cliquez sur **Start (Démarrer)**, puis sur **Control Panel** (Category View) (**Panneau de configuration** (affichage des catégories)).
- **2** Cliquez sur **Network and Internet Connections (Connexions réseau et Internet)**.
- **3** Cliquez sur **Network Connections (Connexions réseau)**.
- **4** Cliquez sur **Wireless Network Connection (Connexion réseau sans fil)**.
- **5** Sous **Network Tasks (Gestion du réseau)**, cliquez sur **Change settings of this connection (Modifier les paramètres de cette connexion)**.
- **6** Cliquez sur l'onglet **Wireless Networks (Réseaux sans fil)**.

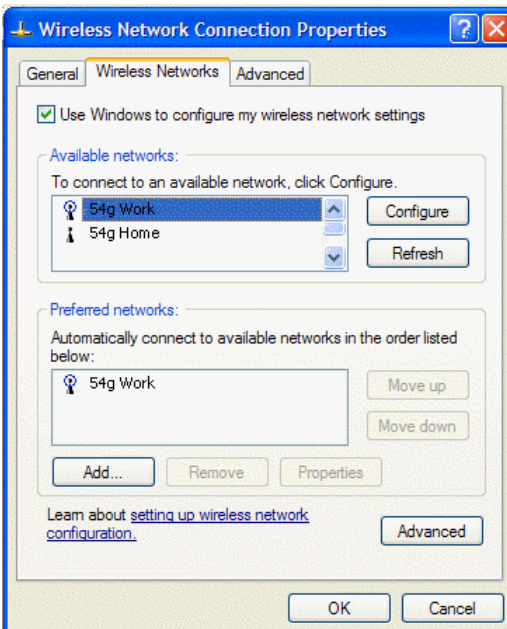

**7** Cliquez sur **Add (Ajouter)**.

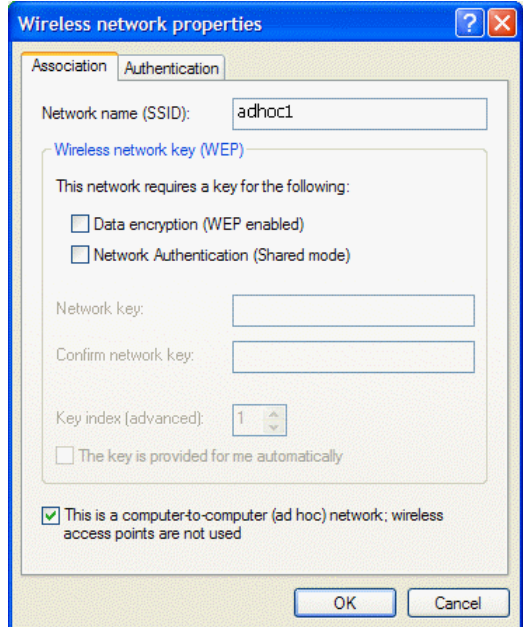

- **8** Tapez le nom du réseau dans la zone **Network name (SSID) (Nom réseau (SSID))**.
- **9** Sélectionnez la case à cocher **This is a computer-to-computer (ad hoc) network; wireless access points are not used (Ceci est un réseau d'égal à égal (ad hoc) ; les points d'accès sans fil ne sont pas utilisés)**.
- **10** Le cas échéant, désactivez les cases **Data encryption (WEP enabled) (Cryptage de données (WEP activé))** et **The Key is provided for me automatically (La clé m'est fournie automatiquement)**.
- **11** Cliquez sur **OK**.
- **12** Cliquez sur **Advanced (Avancé)** à la page **Wireless Networks (Réseaux sans fil)**.

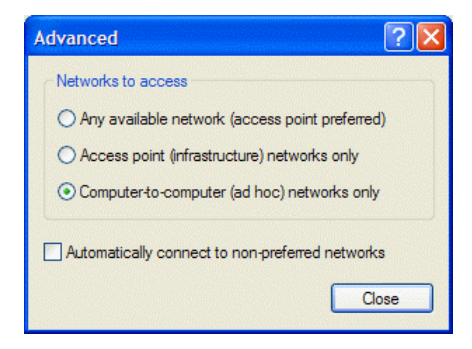

**13** Cliquez sur **Computer-to-computer (ad hoc) networks only (Réseau d'égal à égal (ad hoc) uniquement)**, puis cliquez sur **Close (Fermer)**.

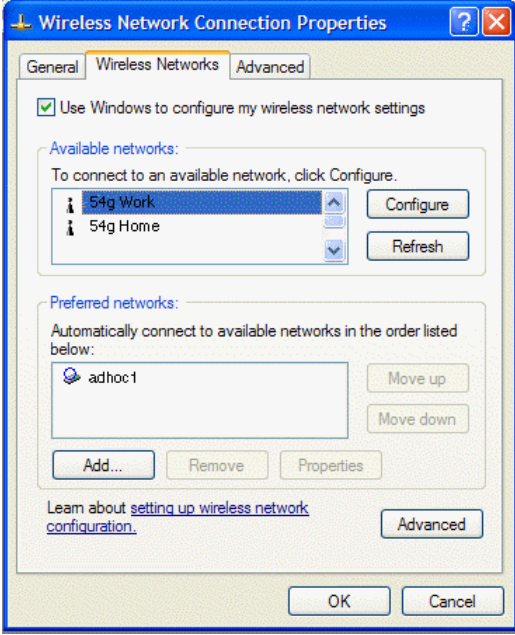

Le réseau ad hoc que vous avez ajouté s'affiche maintenant en tête de la liste **Preferred networks (Réseaux favoris)**.

**14** Cliquez sur **OK**. Afin de vérifier si votre ordinateur est connecté au réseau ad hoc ajouté, ouvrez à nouveau la fenêtre **Network Properties (Propriétés du réseau)** et cliquez sur l'onglet **Wireless Networks (Réseaux sans fil)**. Votre ordinateur est connecté au réseau ajouté lorsqu'une bulle bleue s'affiche au-dessus de l'icône  $Q$  du réseau ad hoc.

#### <span id="page-24-0"></span>**Ajout d'un réseau ad hoc qui exige l'utilisation d'une clé WEP**

- **1** Cliquez sur **Start (Démarrer)**, puis sur **Control Panel** (Category View) (**Panneau de configuration** (affichage des catégories)).
- **2** Cliquez sur **Network and Internet Connections (Connexions réseau et Internet)**.
- **3** Cliquez sur **Network Connections (Connexions réseau)**.
- **4** Cliquez sur **Wireless Network Connection (Connexion réseau sans fil)**.
- **5** Sous **Network Tasks (Gestion du réseau)**, cliquez sur **Change settings of this connection (Modifier les paramètres de cette connexion)**.
- **6** Cliquez sur l'onglet **Wireless Networks (Réseaux sans fil)**.

## Tâches de gestion du réseau

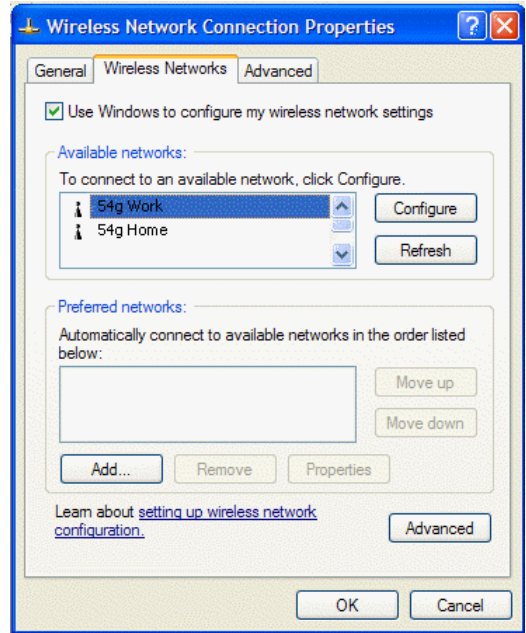

- **7** Vérifiez que la case **Use Windows to configure my wireless network settings (Utiliser Windows pour configurer mon réseau sans fil)** est activée. Si tel n'est pas le cas, sélectionnez-la.
- **8** Cliquez sur **Add (Ajouter)**.

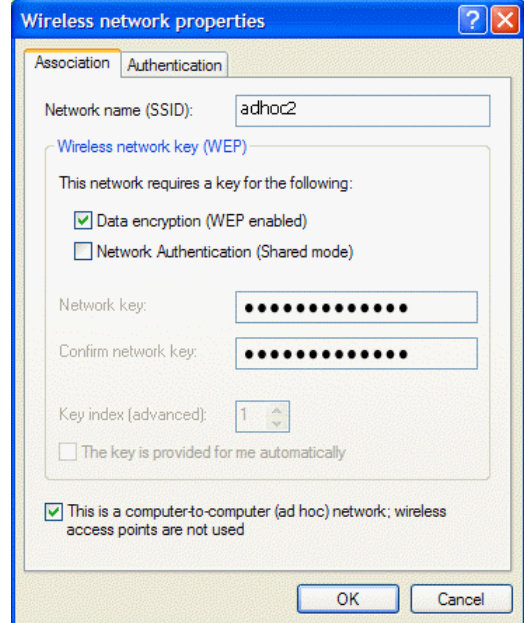

- **9** Sélectionnez la case à cocher **Data encryption (WEP enabled) (Cryptage de données (WEP activé))**.
- **10** Tapez le nom du réseau dans la zone **Network name (SSID) (Nom réseau (SSID))**.
- **11** Désactivez la case à cocher **The key is provided for me automatically (La clé m'est fournie automatiquement)**.

**12** Tapez la clé réseau dans la zone **Network key (Clé réseau)**, puis entrez-la à nouveau dans la zone **Confirm network key (Confirmation de clé réseau)**.

REMARQUE - Il est inutile de sélectionner le **format** ou la **longueur** de la clé avant de taper la clé réseau. Ces paramètres adoptent automatiquement la valeur correcte une fois la clé réseau saisie.

- **13** Sélectionnez la case à cocher **This is a computer-to-computer (ad hoc) network; wireless access points are not used (Ceci est un réseau d'égal à égal (ad hoc) ; les points d'accès sans fil ne sont pas utilisés)**.
- **14** Cliquez sur **OK**.
- **15** Cliquez sur **Advanced (Avancé)** à la page **Wireless Networks (Réseaux sans fil)**.

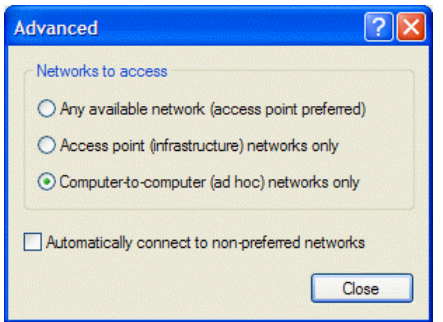

**16** Cliquez sur **Computer-to-computer (ad hoc) networks only (Réseau d'égal à égal (ad hoc) uniquement**), puis cliquez sur **Close (Fermer)**.

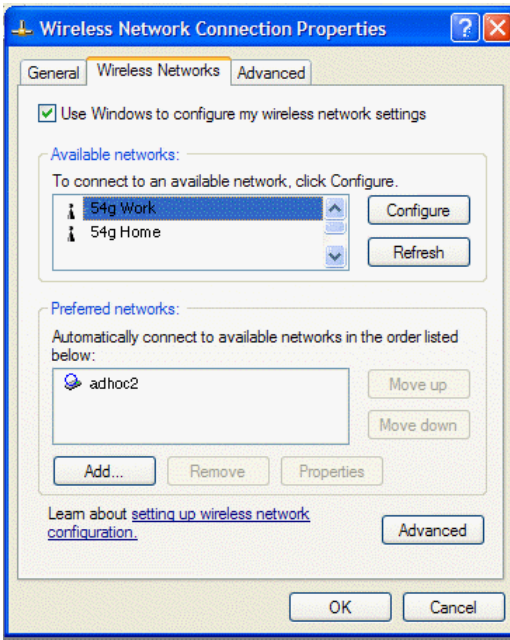

Le réseau ad hoc que vous avez ajouté s'affiche maintenant en tête de la liste **Preferred networks (Réseaux favoris)**.

**17** Cliquez sur **OK**. Afin de vérifier si l'ordinateur est connecté au réseau ad hoc ajouté, ouvrez à nouveau la fenêtre **Wireless Network Connection Properties (Propriétés de connexion réseau sans fil)** et cliquez sur l'onglet **Wireless Networks (Réseaux sans fil)**. Votre ordinateur est connecté au réseau ajouté lorsqu'une bulle bleue s'affiche au-dessus de l'icône **Q** relative au réseau.

# <span id="page-27-0"></span>**Caractéristiques**

## <span id="page-27-1"></span>**CARACTERISTIQUES PHYSIQUES**

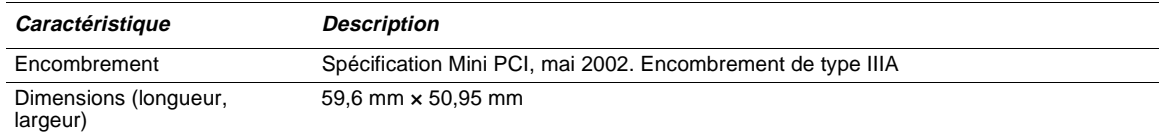

# <span id="page-27-2"></span>**CONDITIONS DE TEMPERATURE ET D'HUMIDITE**

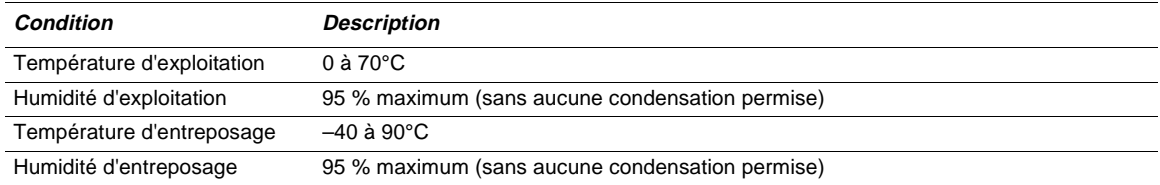

# <span id="page-27-3"></span>**CARACTERISTIQUES D'ALIMENTATION**

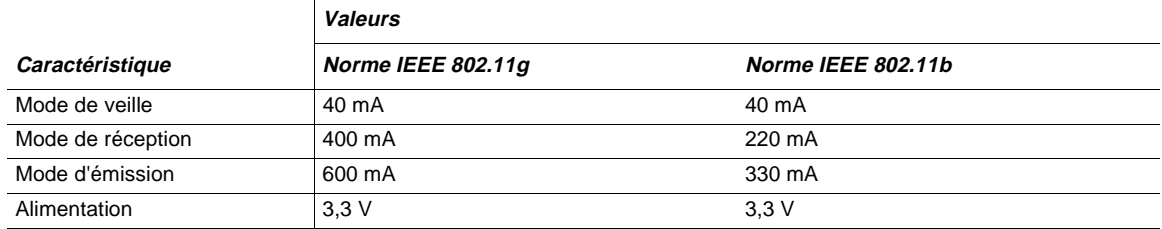

# <span id="page-27-4"></span>**CARACTERISTIQUES RESEAU**

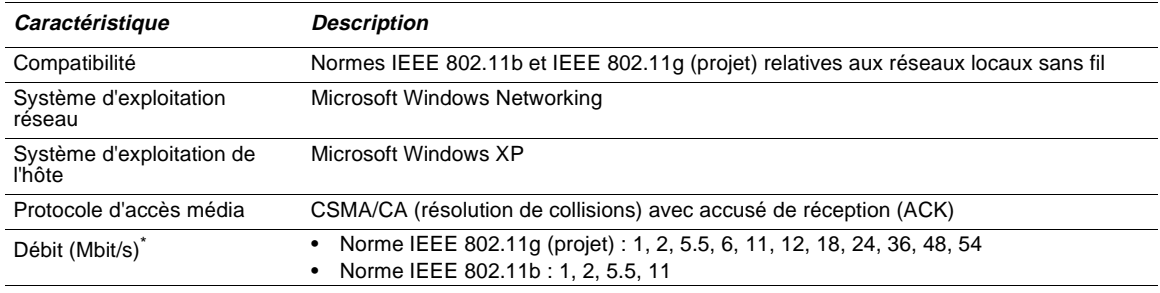

\* La solution **intégrée 54g™** utilise un mécanisme de sélection du débit automatisé

# <span id="page-28-0"></span>**CARACTERISTIQUES RADIO**

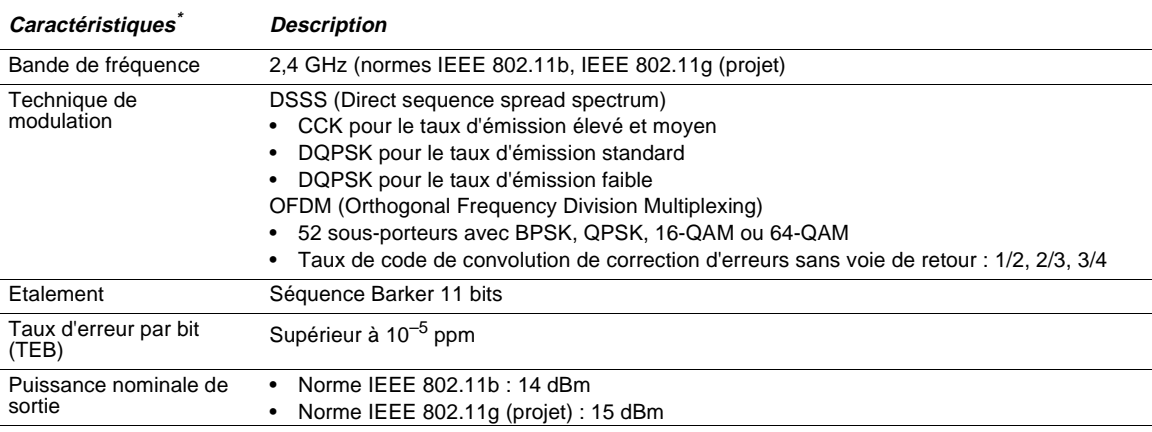

\* Reportez-vous à la section ["Réglementation", page 26](#page-29-0) pour obtenir des informations relatives aux caractéristiques de performance et aux restrictions d'utilisation spécifiques à chaque pays.

# <span id="page-29-0"></span>**Réglementation**

## <span id="page-29-2"></span><span id="page-29-1"></span>**INFORMATIONS RELATIVES A L'EXPLOITATION**

#### **INTEROPERABILITE DES RESEAUX SANS FIL**

L'ordinateur portable **intégré 54g™** est conçu pour interagir avec tous les produits de réseau local sans fil basés sur les technologies radio DSSS (Direct Sequence Spread Spectrum) ou OFDM (Orthogonal Frequency Division Multiplexing), conformément aux normes suivantes :

- norme IEEE 802.11b-1999 relative aux réseaux locaux sans fil 2,4 GHz,
- norme IEEE 802.11g-2002 (projet) relative aux réseaux locaux sans fil 2,4 GHz.

### <span id="page-29-3"></span>**SECURITE**

A l'instar de tous les périphériques radio, un ordinateur portable **intégré 54g™** émet des fréquences radioélectriques et une énergie électromagnétique. Le niveau d'énergie émis par ces périphériques est toutefois inférieur à celui d'autres appareils sans fil, tels que les téléphones portables. L'ordinateur portable **intégré 54g™** respecte les normes et recommandations de sécurité relatives aux fréquences radio. Ces normes et recommandations reflètent un esprit de consensus dans la communauté scientifique et découlent de délibérations de panels et comités de scientifiques qui ont pour tâche de réviser et d'interpréter en permanence l'ensemble des publications connexes. Dans certains cas ou environnements spécifiques, l'utilisation de l'ordinateur portable **intégré 54g™** pourra être limitée par le propriétaire du bâtiment ou les représentants habilités de l'organisation concernée. Exemples de situations de ce type :

- utilisation de l'ordinateur portable **intégré 54g™** à bord d'un avion ;
- utilisation de l'ordinateur portable **intégré 54g™** dans tout autre environnement où le risque d'interférences avec d'autres appareils ou services est perçu ou identifié comme étant à caractère nocif.

Si vous n'êtes pas sûr des mesures qui s'appliquent à l'utilisation d'appareils sans fil dans une entreprise ou un environnement particulier (à bord d'un avion, par exemple), nous vous encourageons vivement à demander l'autorisation d'utiliser l'ordinateur portable **intégré 54g™** avant de le mettre sous tension.

## <span id="page-29-4"></span>**REGLEMENTATION**

L'ordinateur portable **intégré 54g™** doit impérativement être utilisé conformément aux informations définies dans ce manuel. Pour en savoir plus sur la réglementation d'un pays déterminé, reportez-vous à la section ["Homologation radio", page 31](#page-34-1). Le constructeur de l'ordinateur rejette toute responsabilité en cas d'interférence avec des appareils de radio ou de télévision qui seraient causées par la modification non agréée des appareils inclus dans cet ordinateur portable **intégré 54g™** ou le remplacement ou le raccordement de câbles de connexion et d'équipement autres que ceux spécifiés par le constructeur. Il appartient à l'utilisateur de corriger les interférences provoquées par ces modification, remplacement ou raccordement non agréés. Le constructeur de l'ordinateur et ses revendeurs ou distributeurs agréés rejettent toute responsabilité en cas de dommages ou d'infractions aux réglementations gouvernementales susceptibles de se produire si l'utilisateur ne respecte pas ces recommandations.

### <span id="page-30-0"></span>**CANADA-INDUSTRY CANADA (IC)**

Cet appareil est conforme à la norme RSS210 d'Industry Canada.

### <span id="page-30-1"></span>**EUROPE-DECLARATION DE CONFORMITE UE**

# $C606820$

This equipment complies with the essential requirements of the European Union directive 1999/5/EC.

Cet équipement est conforme aux principales caractéristiques définies dans la Directive européenne RTTE 1999/5/CE.

Die Geräte erfüllen die grundlegenden Anforderungen der RTTE-Richtlinie 1999/5/EG.

Questa apparecchiatura è conforme ai requisiti essenziali della Direttiva Europea R&TTE 1999/5/CE.

Este equipo cumple los requisitos principales de la Directiva 1999/5/CE de la UE, "Equipos de Terminales de Radio y Telecomunicaciones".

Este equipamento cumpre os requisitos essenciais da Directiva 1999/5/CE do Parlamento Europeu e do Conselho (Directiva RTT).

O exoplismos autos plhroi tis basikes apaits ths koinotikhs odhgias EU R&TTE 1999/5/E.

Deze apparatuur voldoet aan de noodzakelijke vereisten van EU-richtlijn betreffende radioapparatuur en telecommunicatie-eindapparatuur 1999/5/EG.

Dette udstyr opfylder de Væsentlige krav i EU's direktiv 1999/5/EC om Radio- og teleterminaludstyr.

Dette utstyret er i overensstemmelse med hovedkravene i R&TTE-direktivet (1999/5/EC) fra EU.

Utrustningen uppfyller kraven för EU-direktivet 1999/5/EC om ansluten teleutrustning och ömsesidigt erkännande av utrustningens överensstämmelse (R&TTE).

Tämä laite vastaa EU:n radio- ja telepäätelaitedirektiivin (EU R&TTE Directive 1999/5/EC) vaatimuksia.

Tämä laite vastaa EU:n radio- ja telepäätelaitedirektiivin (EU R&TTE Directive 1999/5/EC) vaatimuksia.

Ce produit est conçu pour être utilisé dans tous les pays de la zone économique européenne sous réserve que le mode IEEE 802.11b et/ou IEEE 802.11g soit activé à 2,4 GHz (voir section Cross-Ref\xd2 Tämä laite vastaa EU:n radio- ja telepäätelaitedirektiivin (EU R&TTE Directive 1999/5/EC) vaatimuksia.

### <span id="page-30-2"></span>**FRANCE**

Certaines régions françaises sont sujettes à une bande de fréquence restreinte en mode IEEE 802.11b et IEEE 802.11g à 2,4 GHz. Les informations ci-dessous définissent les restrictions en vigueur. Consultez le site Web de l'ART (http://www.art-telecom.fr) pour obtenir des précisions plus à jour.

L'ART (Autorité de régulation des télécommunications) a pris des décisions destinées à permettre aux utilisateurs d'installer des systèmes WLAN (réseau local sans fil) afin d'assurer des services Internet à haut débit, essentiellement dans les zones à fort trafic (appelées "hot spots", zones sensibles). L'ART a récemment formulé des directives définissant le cadre d'expérimentation de l'installation de réseaux WLAN publics, dans le but de proposer par exemple un accès Internet à haut débit dans des endroits actuellement mal desservis par les réseaux existants. Ces WLAN publics fonctionneraient dans la bande de fréquence 2,4 GHz. Cette série de mesures répond à la plupart des enjeux identifiés par la consultation publique organisée par l'ART dans le cadre de ce sujet.

Décisions autorisant l'installation de bornes sans fils dans les zones sensibles (gares, aéroports, centres d'affaires, etc.) : En accord avec le Ministère de la Défense, l'ART a pris deux décisions définissant les conditions d'utilisation des réseaux locaux sans fil dans la bande 2,4 GHz. L'une de ces décisions a été soumise à l'approbation du Ministère des Télécommunications. Ces décisions autoriseront l'installation de points d'accès WLAN à des fins de prestations de services publics dans des endroits publics à fort trafic. Elles permettront aux prestataires de service et aux opérateurs sous licence d'installer des points d'accès fondés sur la technologie 2,4 GHz sans autorisation, sous réserve de respecter les conditions techniques suivantes :

Dans 38 départements (reportez-vous à la liste que contient la section ["Départements](#page-32-0) [métropolitains", page 29\)](#page-32-0).

- La bande 2 400-2 454 MHz peut être utilisée à l'intérieur et à l'extérieur par les systèmes (points d'accès et dispositifs) dont la puissance est inférieure à 300 mW.
- La bande 2 454-2 483,5 MHz peut être utilisée à l'intérieur par les dispositifs dont la puissance est inférieure à 100 mW et à l'extérieur par les dispositifs dont la puissance est inférieure à 10 mW. Si les dispositifs sont utilisés à l'extérieur dans une propriété privée, la puissance autorisée peut atteindre 100 mW, sous réserve qu'une autorisation soit délivrée par le Ministère de la Défense.
- A l'heure actuelle, les conditions d'utilisation n'ont pas été modifiées dans les autres départements métropolitains. La liste des 38 départements initiaux s'allongera progressivement après le 1er janvier 2003.
- Dans les départements d'Outre-mer (DOM), ainsi que Saint Pierre et Miquelon et Mayotte, la totalité de la bande 2 400-2 483,5 MHz peut être utilisée aussi bien à l'intérieur qu'à l'extérieur par des dispositifs dont la puissance est inférieure à 100 mW, à l'exception de La Réunion et de la Guyane, où la bande 2 420-2 483,5 MHz est réservée à une utilisation extérieure par des dispositifs dont la puissance est inférieure à 100 mW. L'ART rappelle aux opérateurs que ces fréquences sont utilisées sans garantie de nonbrouillage et que les installations doivent impérativement respecter toutes les mesures relatives aux installations radio (telles les directives de planification urbaines). Ces décisions autorisent également le développement des utilisations privées, en particulier les réseaux privés (tels les réseaux d'entreprise intérieurs).

Ces conditions sont recensées dans le [Table 2, page 30](#page-33-1).

#### <span id="page-31-0"></span>**Directives relatives à l'expérimentation des réseaux locaux sans fil publics**

- Conformément à l'article L.33-1 du code des postes et télécommunications, une autorisation gratuite valide pendant 18 mois au plus sera délivrée aux réseaux fondés sur la technologie WLAN. Ces réseaux sont autorisés à utiliser des systèmes dont la puissance EIRP (Effective Isotropic Radiated Power) ne doit pas excéder 100 mW pour la totalité de la bande, aussi bien à l'intérieur qu'à l'extérieur. D'autre part, dans la bande 2,4 GHz (et sous réserve que cette limite de puissance soit respectée), des liaisons fixes point à point peuvent être établies pour répondre aux besoins de ces réseaux. D'autres fréquences peuvent également faire l'objet d'une demande dans d'autres bandes ad hoc.
- Sous réserve que la législation et les directives en vigueur les y autorisent, les personnes privées et publiques sont autorisées à déposer des demandes auprès de l'ART.
- Conformément à l'esprit de la nouvelle directive relative aux autorisations, le traitement de ces demandes sera simplifié.
- L'ART transmettra les dossiers de demande remplis au Ministère de la Défense. Ce dernier vérifiera alors que les projets ne sont pas situés à proximité de toute zone sensible et qu'ils ne risquent pas d'avoir un impact sur l'équipement militaire. Pour chaque demande, l'ART enverra ensuite un rapport, accompagné du projet d'autorisation, au Ministère des Télécommunications.
- Les demandes peuvent être envoyées à partir du 12 novembre 2002, afin que les premières expérimentations puissent démarrer dès début 2003. Des bilans complets doivent être transmis à l'ART en fin de période d'autorisation temporaire, afin de déterminer si la technologie garantit qualité et sécurité aux utilisateurs.

#### <span id="page-32-0"></span>**Départements métropolitains**

Le [Table 1](#page-32-1) recense les 38 départements métropolitains autorisant l'utilisation de systèmes de réseaux locaux sans fil dont la puissance (EIRP) est inférieure à 100 mW dans la totalité de la bande 2 400-2 483,5 MHz à l'intérieur et dans la bande 2 400-2 454 MHz à l'extérieur.

<span id="page-32-1"></span>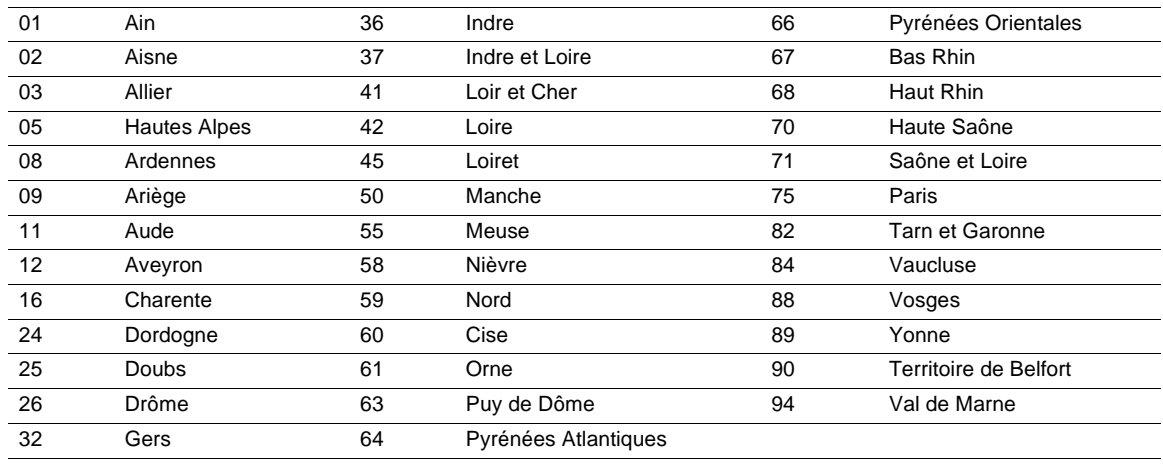

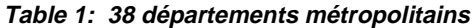

Conditions d'utilisation des réseaux WLAN dans les zones sensibles de ces 38 départements :

- La bande 2 400-2 454 MHz peut être utilisée à l'intérieur et à l'extérieur par les dispositifs dont la puissance (EIRP) est inférieure à 100 mW.
- La bande 2 454-2 483,5 MHz peut être utilisée à l'intérieur par les dispositifs dont la puissance (EIRP) est inférieure à 100 mW et à l'extérieur par les dispositifs dont la puissance est inférieure à 10 mW. Si le Ministère de la Défense délivre l'autorisation requise, la puissance peut atteindre 100 mW à l'extérieur de propriétés privées.

Conditions d'utilisation des réseaux WLAN dans les autres départements métropolitains. Les conditions d'utilisation ne sont actuellement pas modifiées, à savoir :

• La bande 2 400-2446,5 MHz peut être utilisée à l'intérieur par les dispositifs dont la puissance (EIRP) est inférieure à 10 mW.

• La bande 2446,5-2483,5 MHz peut être utilisée à l'intérieur par les dispositifs dont la puissance (EIRP) est inférieure à 100 mW. Si le Ministère de la Défense délivre l'autorisation requise, la puissance peut atteindre 100 mW à l'extérieur de propriétés privées.

<span id="page-33-1"></span>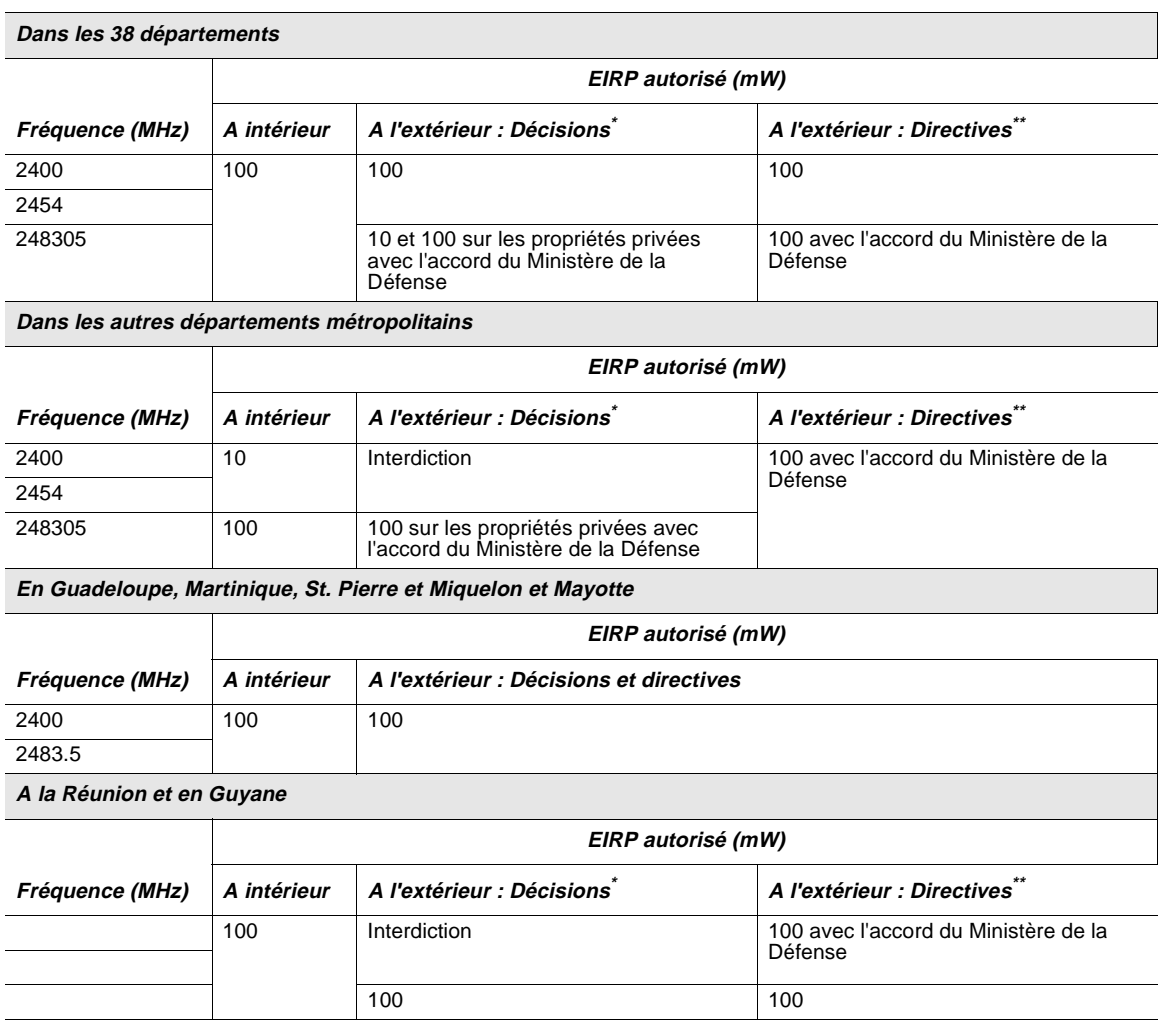

#### **Table 2: EIRP autorisé**

\* Concernent les réseaux indépendants et les hot spots

\*\* Concernent les éxperimentations de réseaux ouverts au public

**REMARQUE** - Les émissions de l'ordinateur portable **intégré 54g™** sont inférieures à 100 mW, mais supérieures à 10 mW.

## <span id="page-33-0"></span>**USA-FEDERAL COMMUNICATIONS COMMISSION (FCC)**

Cet appareil est conforme à la section 15 des règlements FCC. Son fonctionnement est soumis aux deux conditions suivantes :

- L'appareil ne doit pas causer d'interférences nocives.
- L'appareil doit accepter toutes les interférences susceptibles de provoquer un fonctionnement indésirable.

**REMARQUE** - La puissance émise en sortie par un ordinateur portable **intégré 54g™** est nettement inférieure aux limites d'exposition des fréquences radio définies par la FCC. Néanmoins, il convient d'utiliser l'ordinateur portable **intégré 54g™** de sorte que le contact potentiel avec des personnes soit minimisé en mode normal de fonctionnement. Pour éviter la possibilité de dépassement des limites maximum d'exposition aux fréquences radio définies par la FCC, vous devez conserver une distance minimum d'au moins 0,5 cm entre vous-même (ou toute autre personne se trouvant à proximité) et l'antenne intégrée à l'ordinateur. Pour déterminer la position de l'antenne dans l'ordinateur portable **intégré 54g™**, reportez-vous à la documentation correspondante.

#### <span id="page-34-0"></span>**Déclaration sur les interférences**

Les tests réalisés sur cet équipement ont permis de conclure que l'équipement respectait les tolérances en vigueur pour un dispositif numérique de catégorie B, conformément à la section 15 des règlements FCC. Ces tolérances sont destinées à apporter une protection raisonnable contre toute interférence nuisible dans une installation privée. L'équipement génère, utilise et est susceptible d'émettre des fréquences radioélectriques. S'il n'est pas installé et utilisé conformément aux instructions, l'équipement peut provoquer des interférences avec les communications radio. Nous ne pouvons cependant pas garantir qu'aucune interférence ne se produira dans une installation particulière. Il vous suffit de mettre en marche, puis d'arrêter l'équipement pour déterminer la présence d'interférence. Si l'utilisation de cet équipement provoque une interférence avec la réception TV et radio, nous encourageons l'utilisateur à essayer de résoudre ce problème en adoptant une ou plusieurs des mesures suivantes :

- Réorientez ou déplacez l'antenne de réception.
- Augmentez la distance qui sépare l'équipement du récepteur.
- Connectez l'équipement à une prise sur un circuit différent de celui sur lequel le récepteur est raccordé.
- Faites appel à un revendeur ou à un technicien radio/TV si vous avez besoin d'assistance.

**REMARQUE** - L'ordinateur portable **intégré 54g™** doit impérativement être utilisé conformément aux informations définies par son constructeur. Toute autre installation ou utilisation contraire enfreint la section 15 des règlements FCC. Toute modification effectuée sans l'approbation explicite du constructeur de l'ordinateur risque d'invalider l'autorisation d'exploitation de cet équipement accordée à l'utilisateur.

#### <span id="page-34-1"></span>**HOMOLOGATION RADIO**

Utilisez ce périphérique radio dans les pays où son utilisation a été homologuée uniquement.

# <span id="page-35-0"></span>**Dépannage**

## <span id="page-35-1"></span>**CONNEXION IMPOSSIBLE AU RESEAU**

Si l'ordinateur portable **intégré 54g™** semble fonctionner correctement, mais qu'il vous est impossible de vous connecter au réseau, il se peut que les paramètres **Network name (SSID) (Nom réseau (SSID))** et **Wireless network key (WEP) (Clé réseau sans fil (WEP))** définis dans la fenêtre **Wireless Network Properties (Propriétés du réseau sans fil)** d'une part, et le nom et la clé WEP du réseau auquel vous essayez de vous connecter, d'autre part, ne concordent pas. Comme l'explique la section ["Finalisation de la configuration", page](#page-6-0) [3,](#page-6-0) vous devez impérativement respecter la casse lors de la saisie du nom du réseau et de la clé WEP. Vérifiez que ces paramètres ont été saisis correctement et que les valeurs configurées sont identiques sur tous les ordinateurs du réseau.

Si l'orthographe et la casse de ces paramètres sont correctes et que les valeurs sont exactement les mêmes sur tous les ordinateurs du réseau, mais que l'ordinateur n'est toujours pas à même de se connecter au réseau, reportez-vous à la section ["Problemes de performance et de connectivite".](#page-35-2)

## <span id="page-35-2"></span>**PROBLEMES DE PERFORMANCE ET DE CONNECTIVITE**

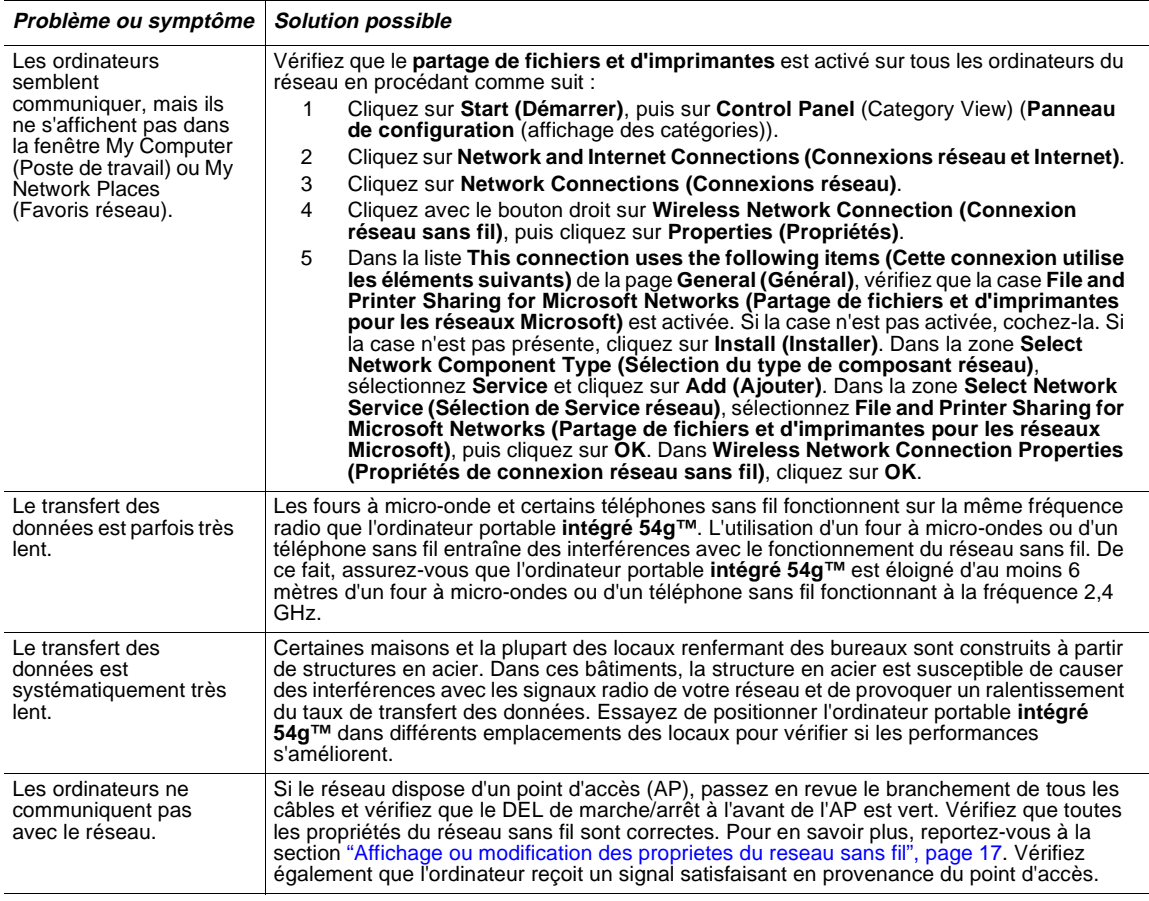

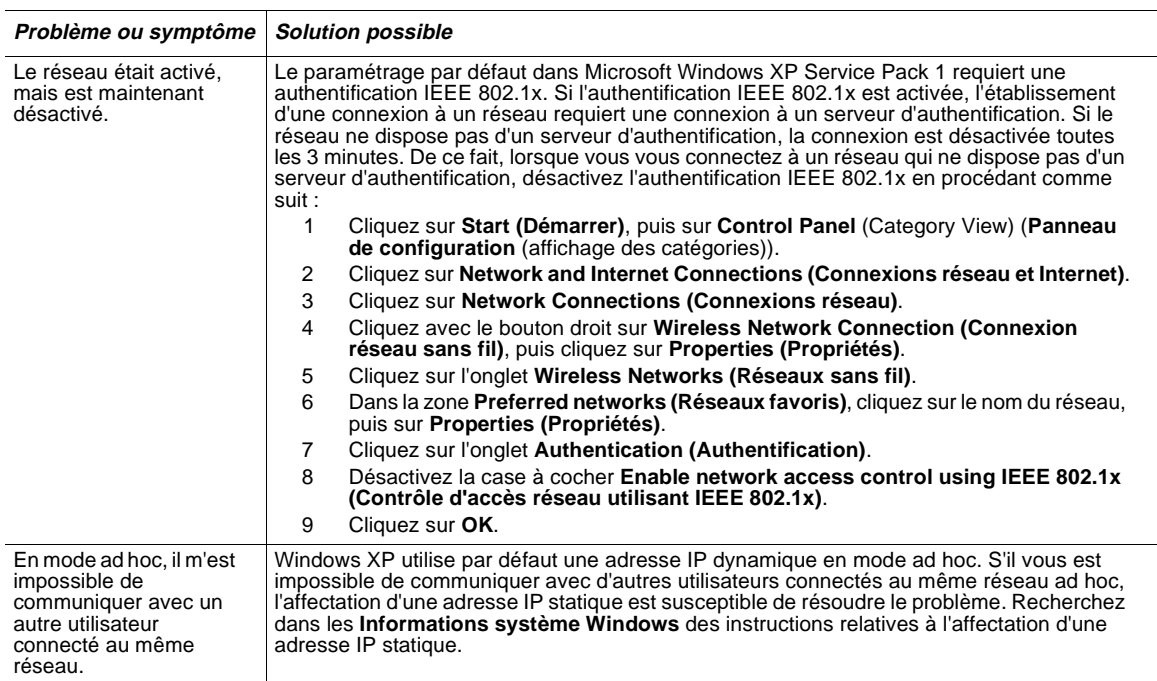

# <span id="page-37-0"></span>**Glossaire**

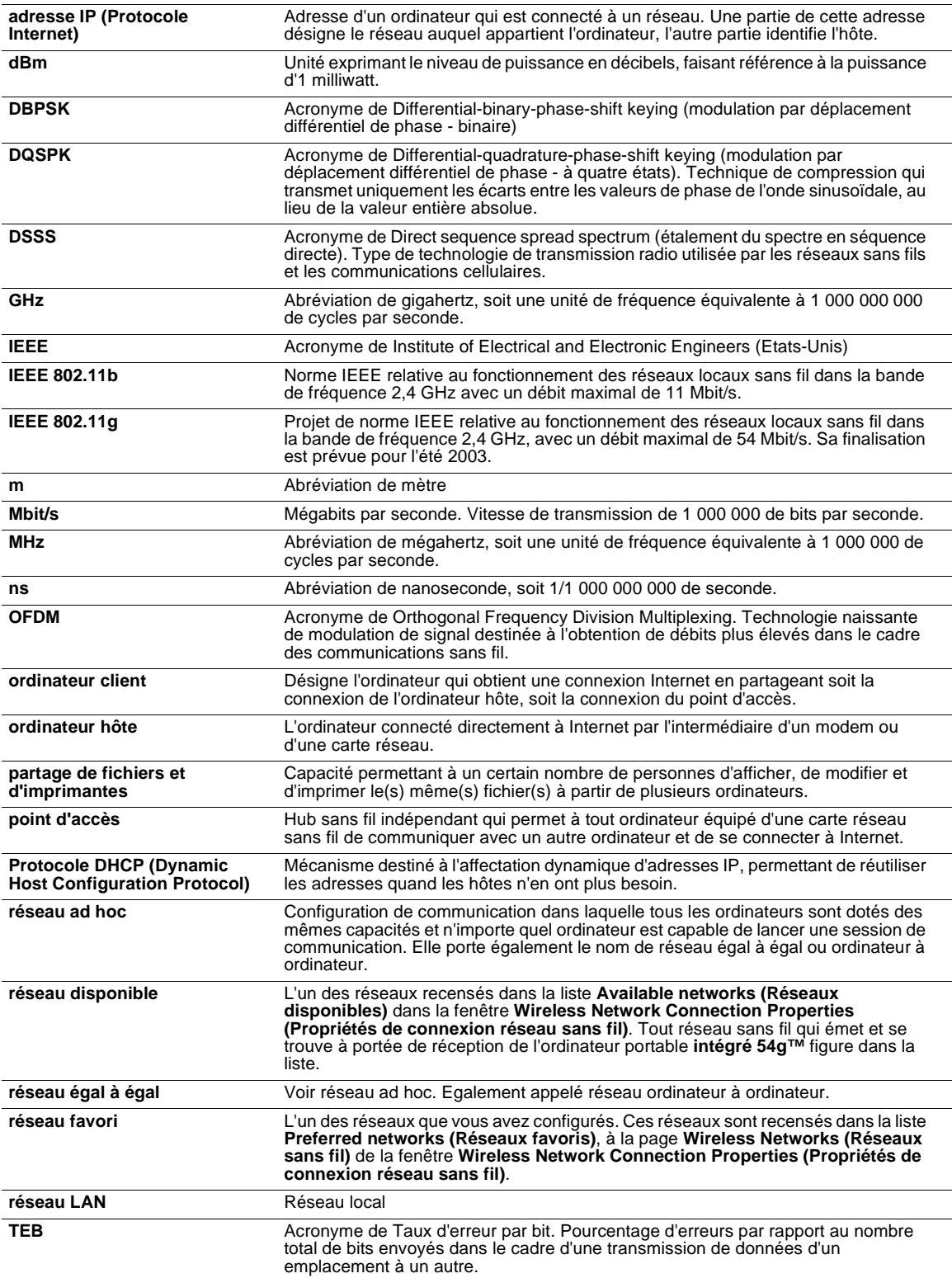

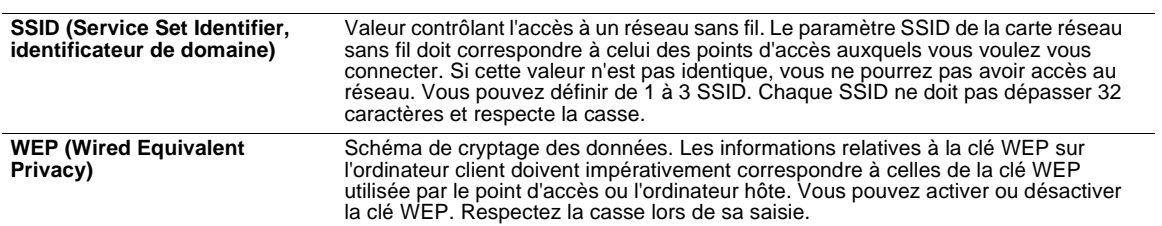

#### © 2003 Hewlett-Packard Company

54g est une marque de Broadcom Corporation. Microsoft et Windows sont des marques de Microsoft corporation aux Etats-Unis et dans d'autres pays. Intel est une marque de Intel corporation aux Etats-Unis et dans d'autres pays.

HP ne pourra être tenu responsable ni des erreurs ou omissions techniques ou éditoriales contenues dans le présent manuel, ni des dommages spéciaux ou accessoires résultant de l'obtention, des performances ou de l'utilisation de cette documentation. Les informations que contient ce manuel sont fournies « telles quelles » sans garantie quelconque, expresse ou implicite, y compris toute garantie tacite concernant la commercialisation ou l'utilisation du produit pour usage déterminé et sont susceptibles d'être modifiées sans préavis. Les garanties associées aux produits HP sont stipulées dans les notices de garantie limitée expresse livrées avec ces produits. Aucun élément de ce manuel ne doit être interprété comme constituant une garantie supplémentaire.

Ce document contient des informations protégées par un copyright. Aucune section de ce document ne doit être photocopiée, reproduite ou traduite sans l'accord préalable écrit de Hewlett-Packard Company.

Guide de l'utilisateur Carte réseau local sans fil 54g™ intégrée HP Première édition février 2003 Numéro du document : 330895-051